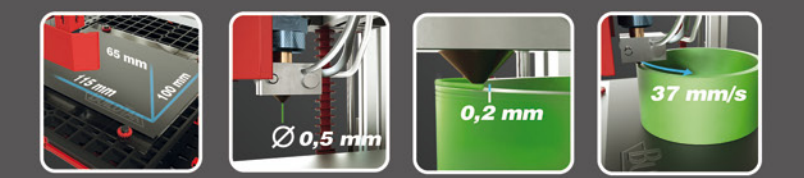

# fischertechnik **Geboorten**

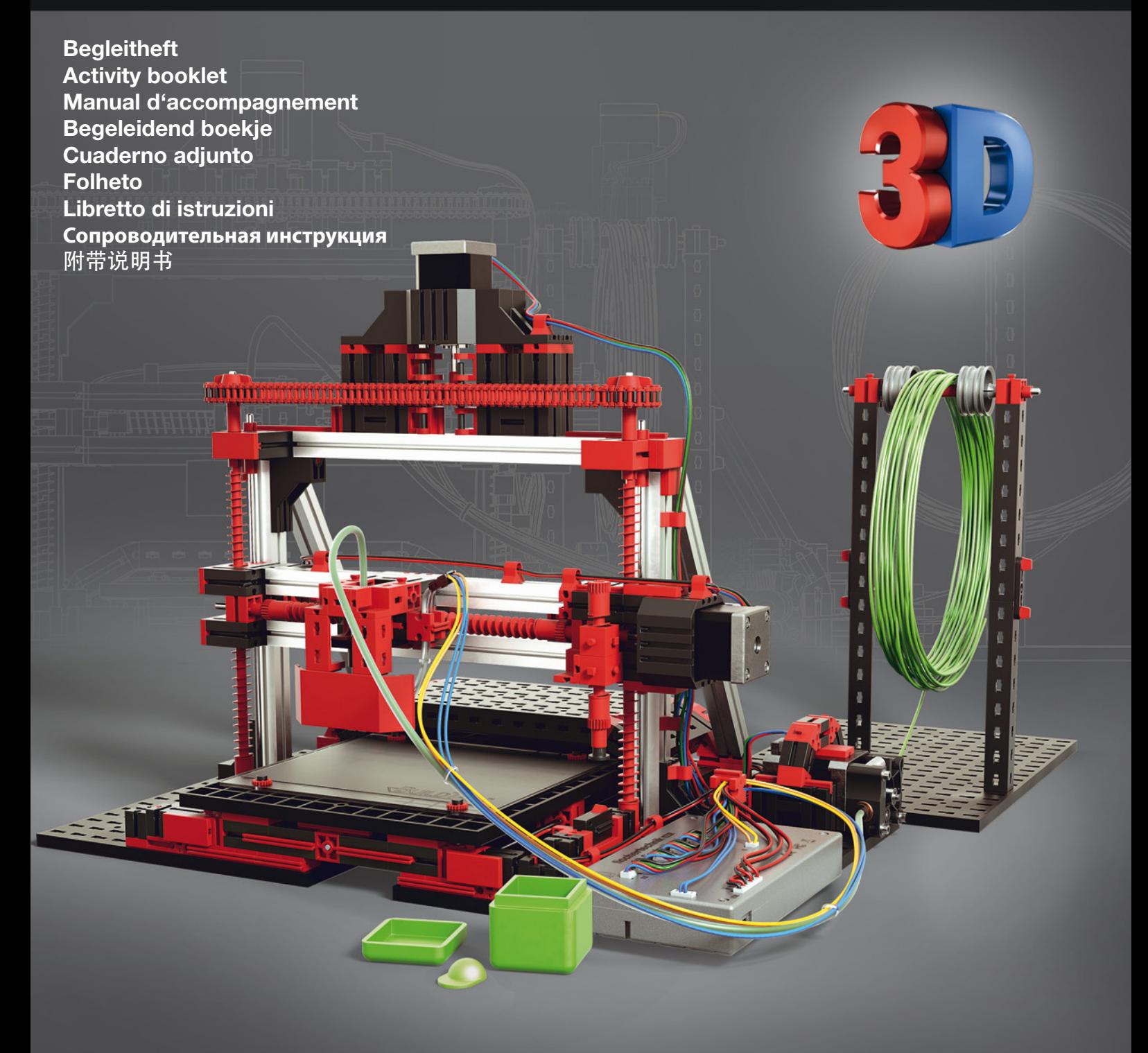

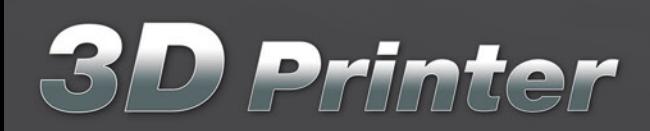

powered by German **GR**<br>RepRap **GR** 

3D Printer

# **Inhoud**

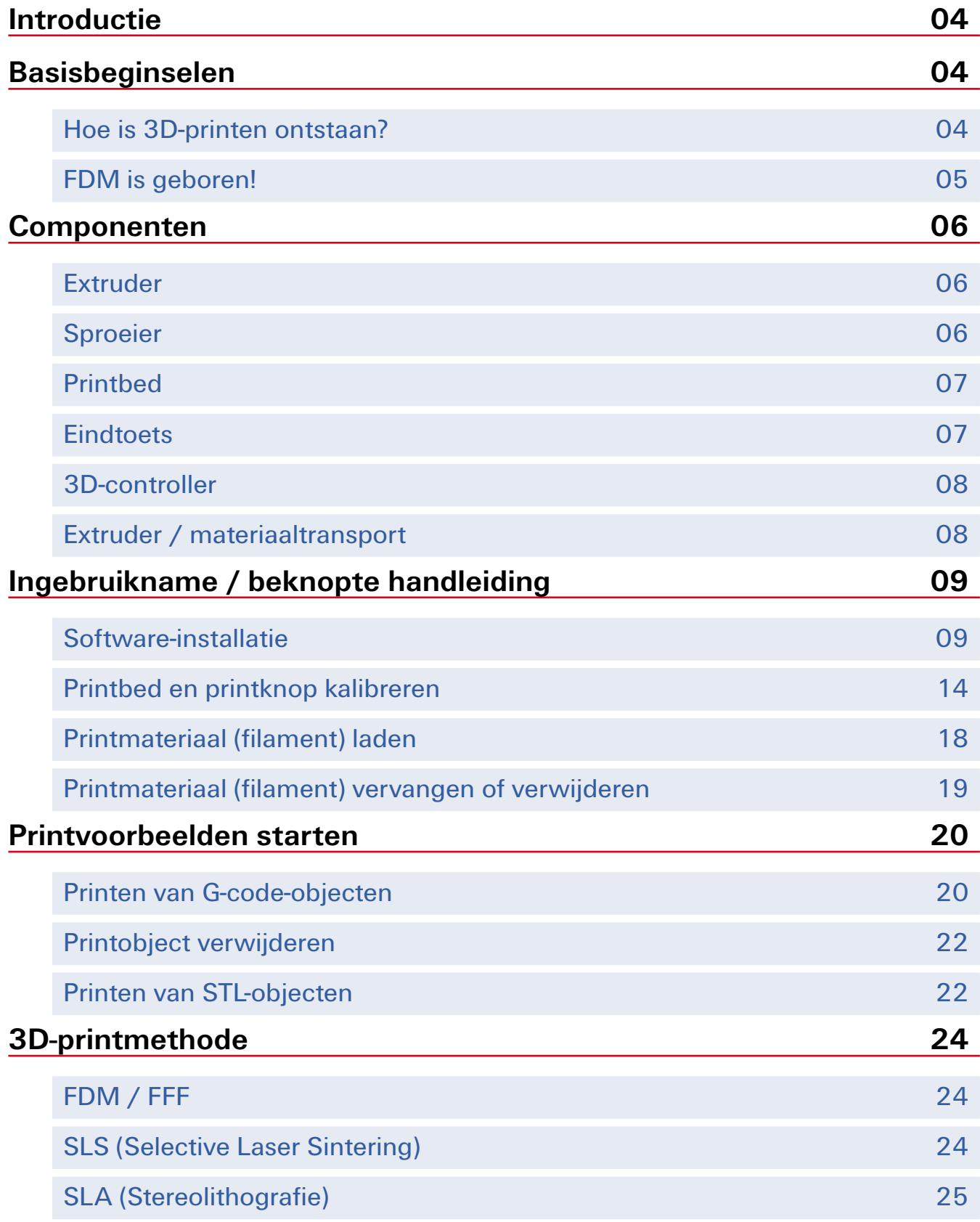

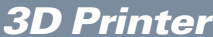

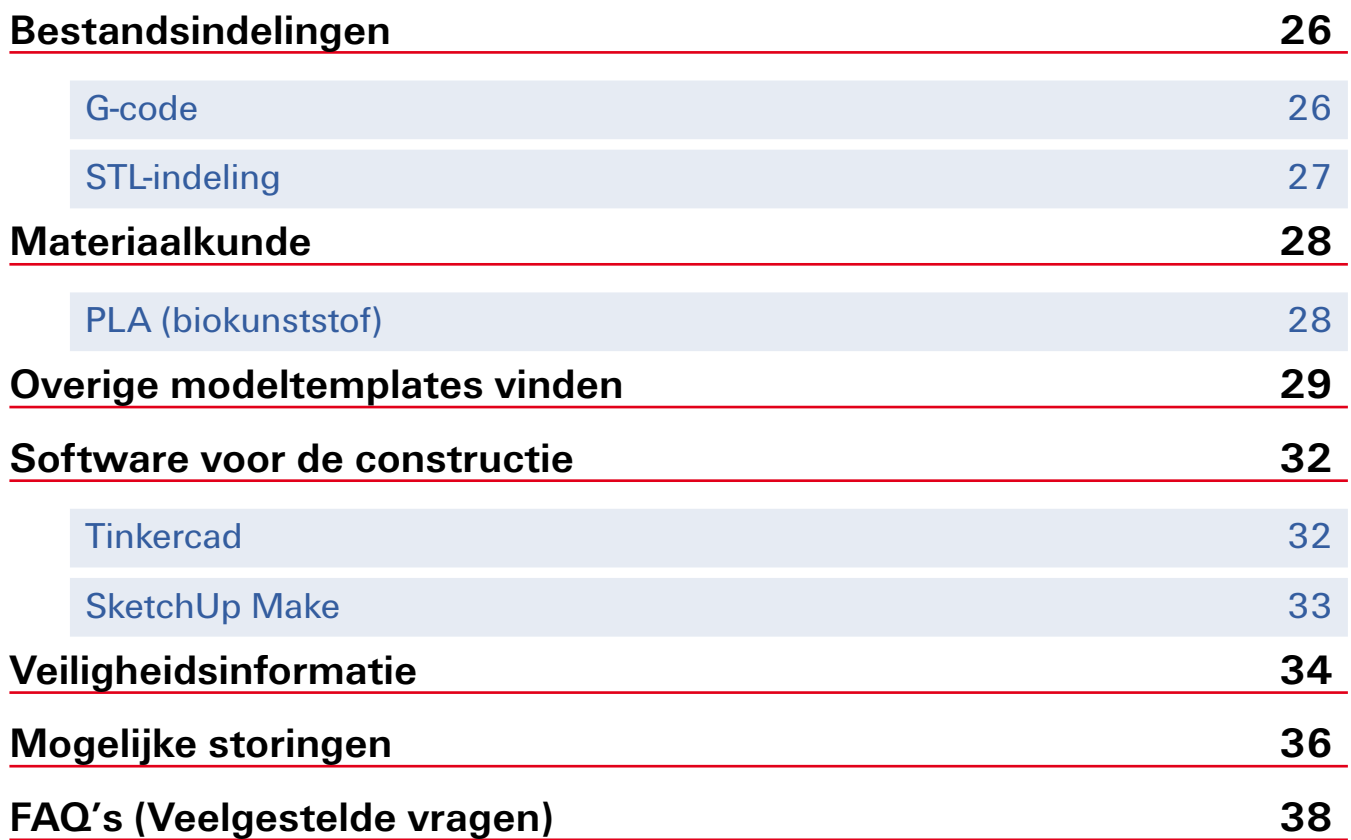

# **Introductie**

Het verheugt ons dat u het modulair systeem "3D-printer" van fischertechnik hebt aangeschaft. Met dit modulair systeem leert u de basisbeginselen en de werking van een 3D-printer kennen. Tijdens het doorlezen van de didactische informatie wordt u stapsgewijs geïntroduceerd in het onderwerp 3D-printen, ook wel aangeduid als "additieve vervaardiging". Lees alle hoofdstukken zorgvuldig door! Hiermee vermijdt u schade aan uw printer en met name eventueel letsel en eventuele brandwonden (veiligheidsinformatie). Bovendien dient u absoluut in acht te nemen dat u de fischertechnik 3D-printer zorgvuldig met behulp van de meegeleverde montagehandleiding samenstelt. Hierdoor kan worden gewaarborgd dat uw printer na het samenstellen zonder problemen kan functioneren. Bovendien vermijdt u schade aan uw fischertechnik 3D-printer. Wij wensen u in elk geval veel plezier en succes bij de introductie van deze nieuwe en fascinerende technologie.

# **Basisbeginselen**

#### **Hoe is 3D-printen ontstaan?**

In 1980 werden al de eerste pogingen met 3D-printers uitgevoerd. De Amerikaan Charles "Chuck" Hull wordt beschouwd als de uitvinder van deze, "stereolithografie" genoemde, methode waarbij een lichtgevoelig vloeibaar kunststof met een UV-laser werd verhard. Pas in 1986 vroeg hij voor zijn uitvinding patent aan. Hieruit ontstond de, ook vandaag nog, wereldwijd actieve onderneming "3D Systems". Men gaat er echter vanuit dat de hieraan ten grondslag liggende methode van Hideo Kodama van Nagoya Municipal Industrial Research Institute werd ontdekt en verder werd ontwikkeld.

Kort hierna vond Carl Deckard de laserinterprocedé uit die nu niet meer weg te denken is uit de industriële 3D-print. Op hetzelfde moment werd in Duitsland door de ondernemers Langer en Steinbichler de, ook vandaag de dag nog, actieve onderneming EOS GmbH opgericht.

Momenteel gaat er geen week voorbij waarin geen overige nieuwe ideeën, printmethodes, technologieën en producten rondom het 3D-printen ontstaan. Met name in de startup-scene, bedrijven van jonge ondernemers en oprichters, is 3D-print niet meer weg te denken en zorgt voor innovaties. De fischertechnik 3D-printer brengt deze fascinerende technologie dichterbij en geeft u inzicht in de werking.

#### **FDM is geboren!**

Als Scott Crump eind 80-er jaren met een lijmpistool in zijn hobbyruimte experimenteerde, wist hij waarschijnlijk nog niet in welke mate zijn nieuwe uitvinding de wereld zou veranderen. Nadat hij meerdere lagen over elkaar heen had gebracht, kwam zijn dochter in de kamer en beoordeelde zijn werk. "Dat ziet er uit als een kikker!". Deze "kikker" was de geboorte van de FDM-3Dprintmethode (Fused Deposition Modeling). Scott vroeg octrooi aan en legde hiermee de basis voor zijn onderneming, de Stratasys Ltd., een vandaag de dag niet meer weg te denken en wereldwijd actieve marktleider in 3D-printen. Uw fischertechnik 3D-printer werkt ook met dit FDM-procedé. Hoe het exact functioneert, kunt u in de volgende hoofdstukken lezen. Doorslaggevend is dat u met deze printtechniek net als Scott Crump in staat bent om thuis, op school, op de universiteit of ook op kantoor, creatieve ideeën en objecten driedimensionaal kunt omzetten. En dat op eenvoudige en intuïtieve wijze: met de fischertechnik 3D-printer wordt u "uitvinder". Sinds 2009 is 3D-printen ook in het particuliere bereik mogelijk, nadat vliegtuigbouwers, zoals bijvoorbeeld Airbus, delen van het interieur "additief" hebben vervaardigd, modedesigners functiebekleding ontwikkelden of fabrikanten van sportschoenen individuele schoenen produceerden.

Voordat u verder gaat met 3D-printen, willen wij u kort de belangrijkste componenten toelichten, waarna u ook daadwerkelijk kunt beginnen!

3D Printer

# **Componenten**

#### **Extruder**

De extruder is het belangrijkste onderdeel van de 3D-printer. De extruder zorgt ervoor dat het printmateriaal (filament) wordt gesmolten en door een sproeier (naaldsproeier) wordt geperst. De temperatuurbesturing wordt bewaakt door een "thermistor". Thermistoren zijn temperatuurafhankelijke weerstanden, die hun weerstandswaarden afhankelijk van de omgevingstemperatuur veranderen.

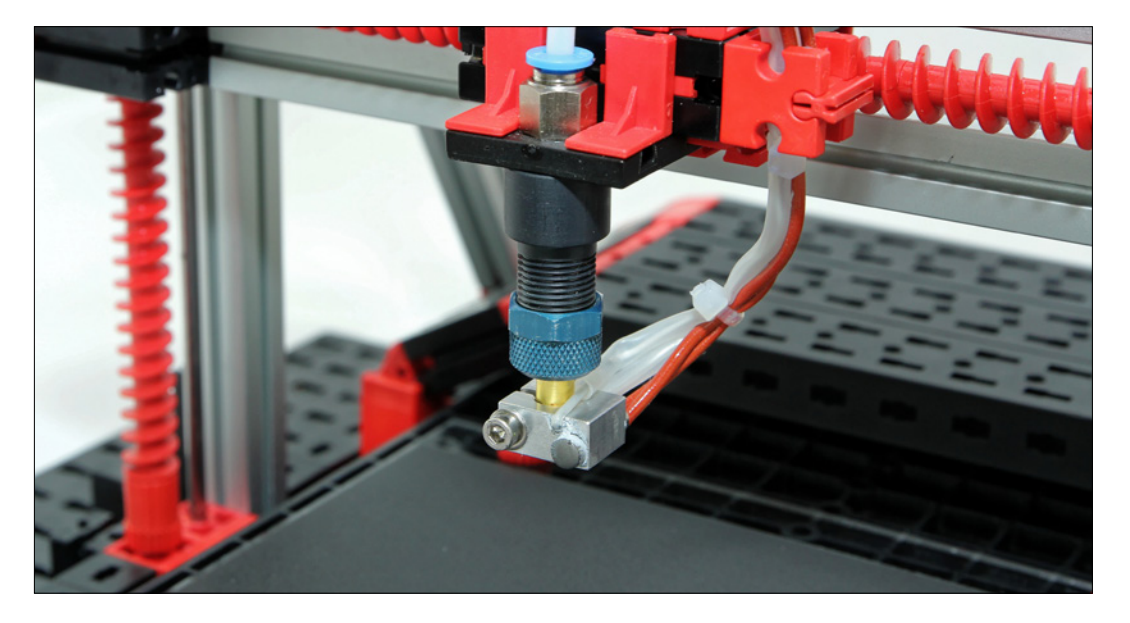

#### **Sproeier**

De sproeier bevindt zich aan het voorste uiteinde van de extruder. Deze sproeiers kunnen een verschillende diameter hebben waardoor de kracht van het uitgaande filament kan worden beïnvloed. De fischertechnik 3D-printer beschikt over een sproeier met een diameter van 0,5 millimeter en is vervaardigd voor de beste printresultaten.

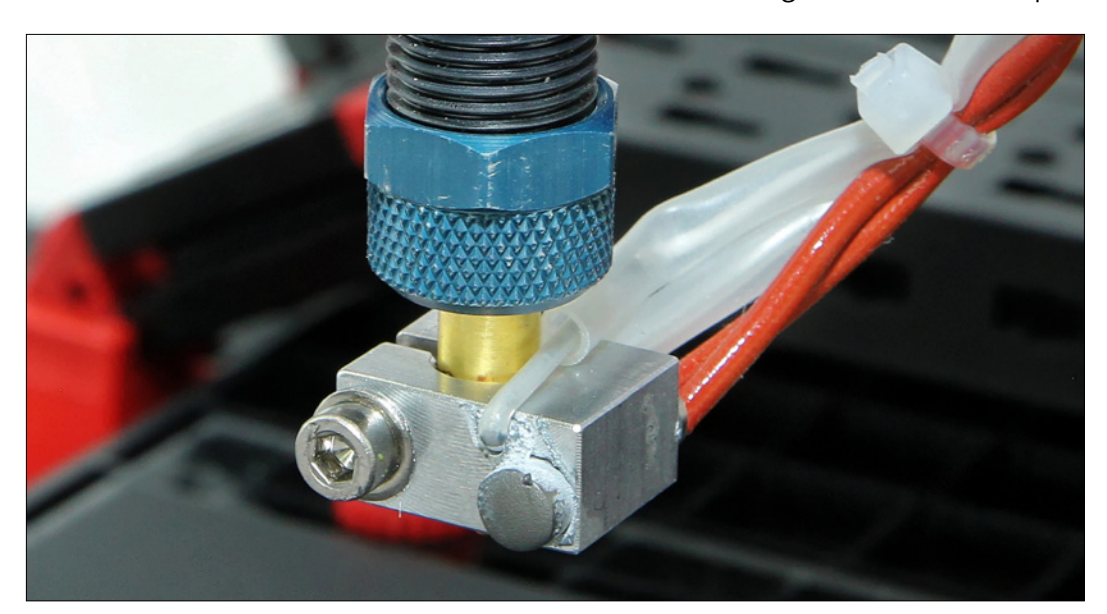

## **Printbed**

Op het printbed, ook wel printplatform genoemd, wordt het 3D-object laag voor laag door de extruder opgebouwd. Het printbed van de fischertechnik 3D-printer is vaststaand en beweegt zich in de Y-as heen en weer. In combinatie met de verplaatsing van de X- en Z-as ontstaat zo het printobject.

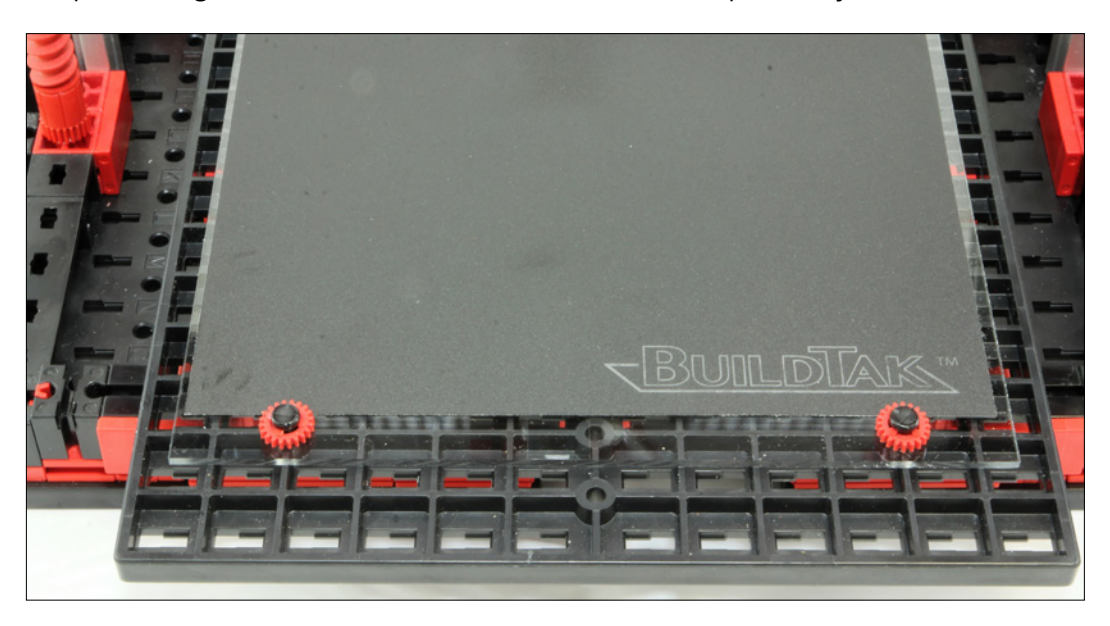

## **Eindtoets**

De eindtoets heeft bij uw fischertechnik 3D-printer de functie van een sensor. Deze eindtoets voorkomt dat de extruder met de druksproeier op het printbed stoot. De instelling van de eindtoets kunt u aanbrengen met de stelbout. De exacte procedure kunt u vinden in het hoofdstuk "Printbed en drukknop kalibreren".

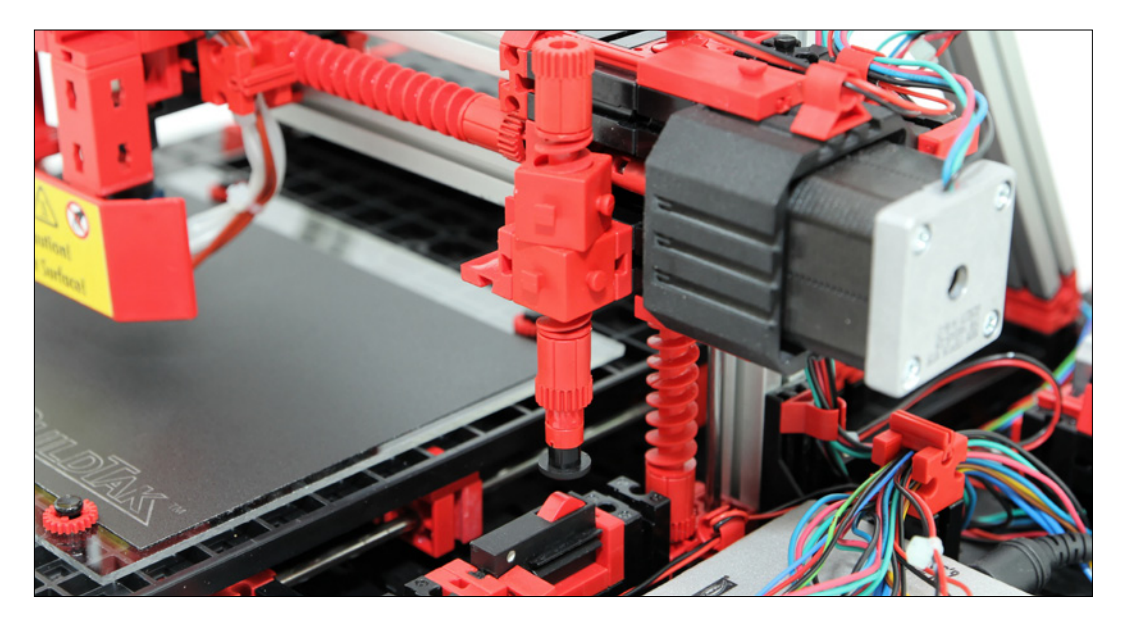

## **3D-controller**

De controller van uw 3D-printer stuurt niet alle systeemeenheden en stappenmotor aan, maar ook de verplaatsing van de extruder in het cartesische coördinatensysteem (X-, Y- en Z-as). Op de controller zijn alle stappenmotoren met de programmeerbare microprocessor (Atmel) middels een kabel verbonden. Bovendien wordt hier zowel de USB-kabel naar de PC alsook de voedingsadapter aangesloten.

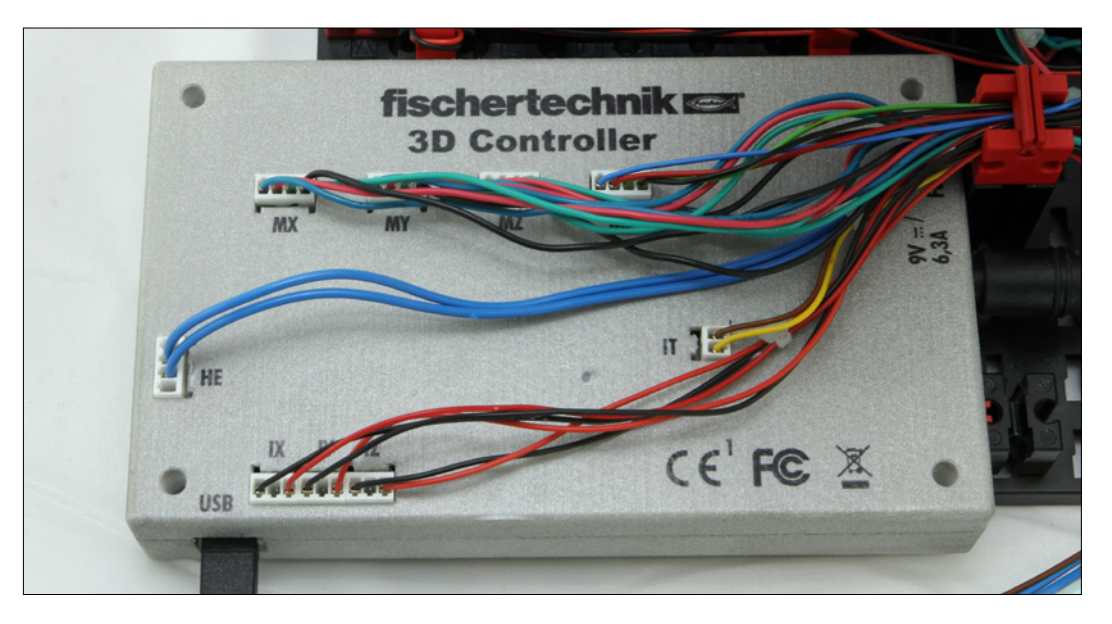

## **Extruder / materiaaltransport**

Het materiaaltransport zorgt er voor dat het filament naar de extruder (drukknop) wordt getransporteerd. Hier kunt u de aanpersdruk op het filament aansturen. Bovendien wordt via het materiaaltransport het filament geladen of gelost. De exacte methode kunt u vinden in het overeenkomstige hoofdstuk in deze Aanvullende informatie.

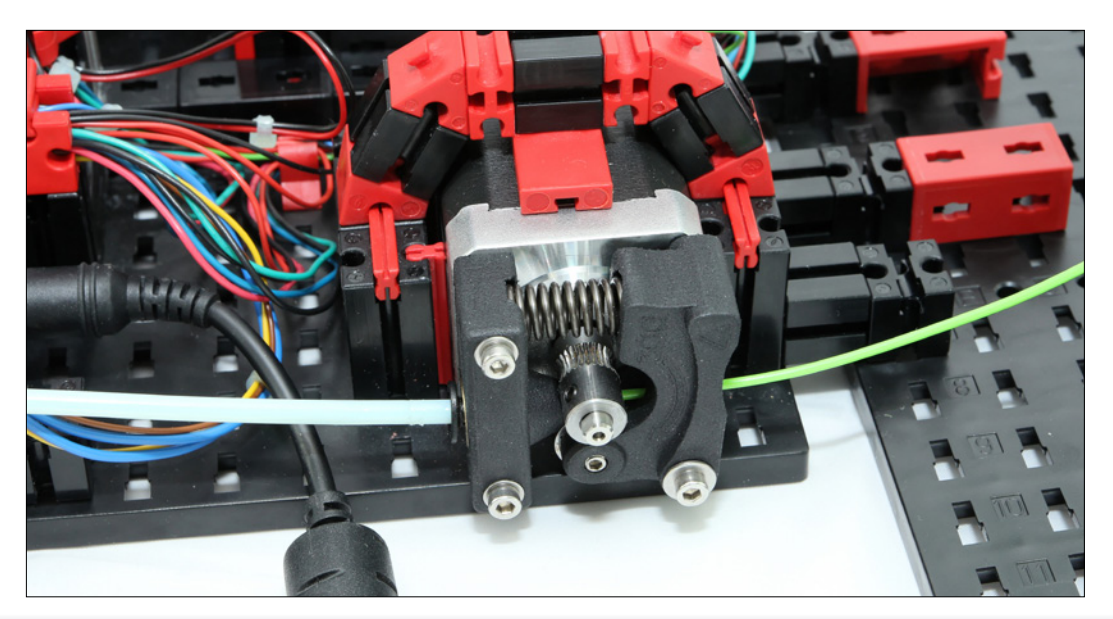

# **Ingebruikname / beknopte handleiding**

## **Software-installatie**

Voordat u kunt beginnen met het programmeren van de printer, moet u de vereiste printerstuurprogramma's alsook de printersoftware "3D Print Control" op uw Windows-PC (versie 7, 8 en 10) installeren. Start hiertoe het meegeleverde installatieprogramma van de CD. Hierbij worden automatisch de eerste stappen afgewikkeld en worden de vereiste USB stuurprogramma's alsook de toepassingssoftware en enkele printvoorbeelden naar uw harde schijf gekopieerd, hierover later meer.

Als de installatie is afgerond, dient u de PC opnieuw op te starten. Zo worden alle stuurprogramma's en softwarecomponenten door uw besturingssysteem Windows herkend en geïnitialiseerd. Verbind nu de controller van de printer via de meegeleverde USB-kabel met uw PC en sluit uitsluitend de meegeleverde voedingsadapter aan. Ga nu in de Windows-systeeminstelling naar "Apparaatbeheer" en selecteer hier de optie "COM & LPT". Let op dat deze instellingsstap per Windows-versie kan verschillen. Na het klikken op "COM & LPT" wordt in Apparaatbeheer nu de gebruikte COM-poort (bijv. COM3) weergegeven. Onthoud of noteer deze poort. U heeft deze nodig om de configuratie van de 3D-printer af te ronden.

Vervolgens start u de "3D Print Control" en klikt u in de menubalk rechtsboven op de optie "Printerinstellingen".

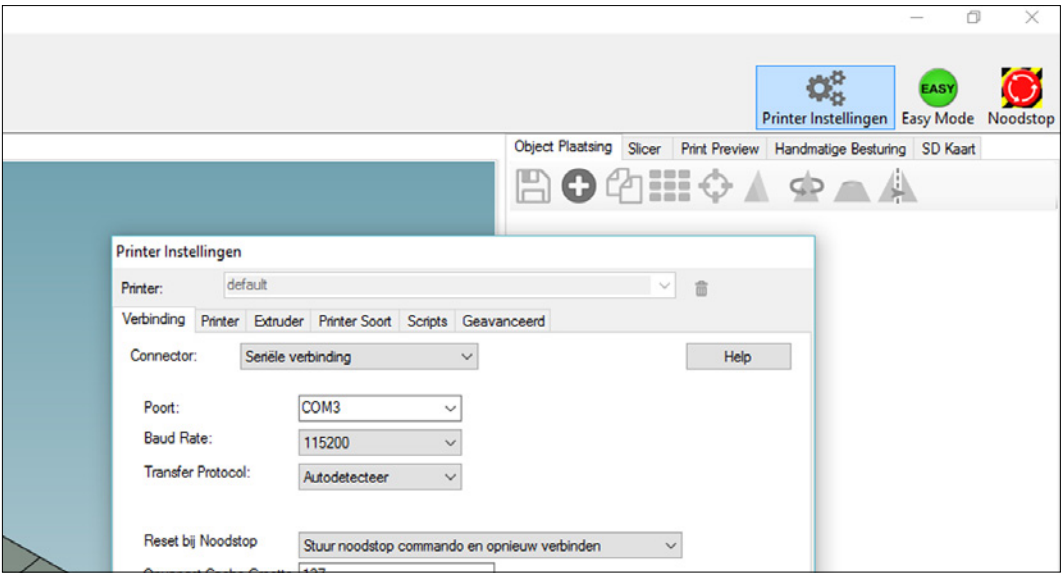

# 3D Printer

Vervolgens wordt een nieuw venster met meerdere tabbladen geopend. Klik hier op het eerste tabblad "Verbinding". Via deze menuoptie stuurt u de 3D-printer van uw PC aan. De vereiste instellingen kunt u vinden in de volgende afbeelding. Let vooral op, dat u hier de juiste, genoteerde, COM-poort invoert!

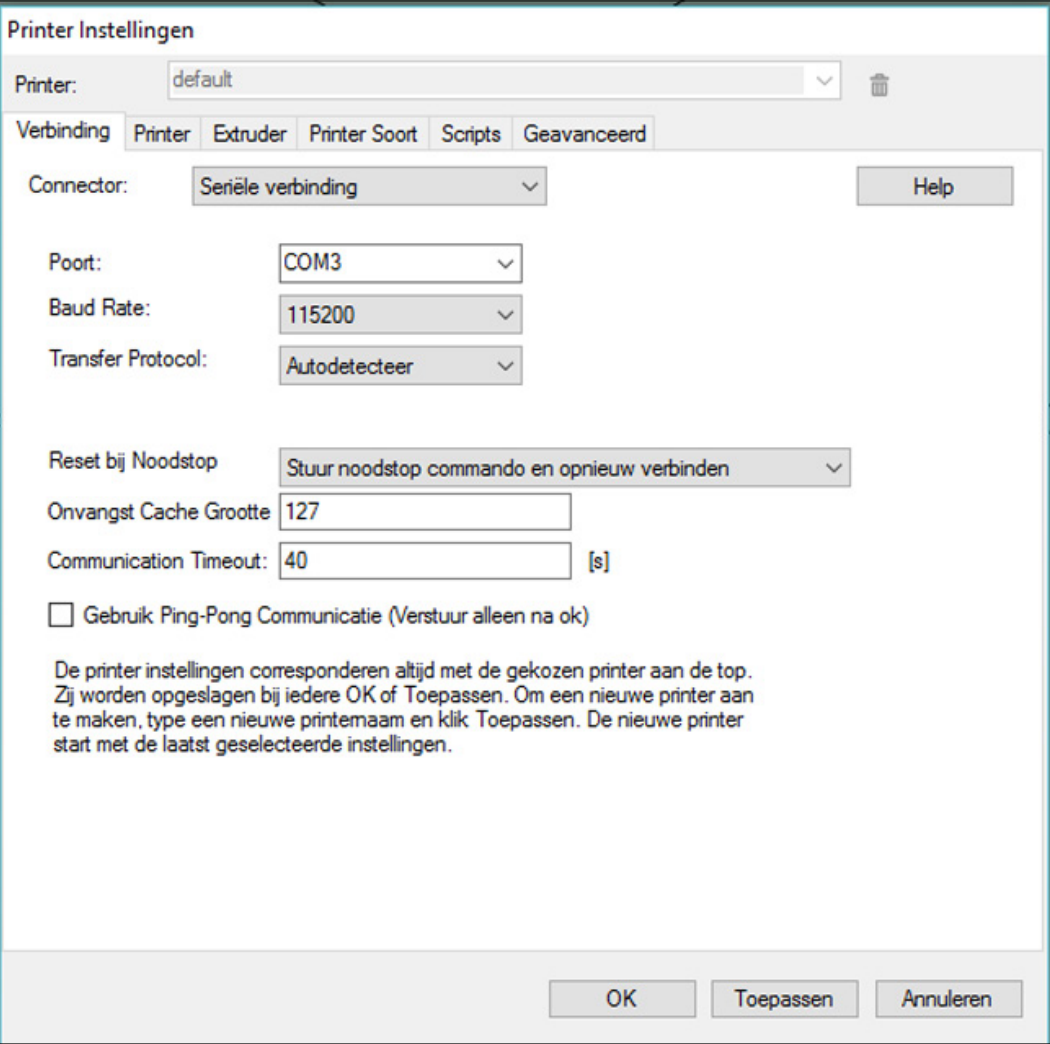

Alle overige parameters werden reeds bij de installatie van uw 3D-printer automatisch door Windows ingesteld. Indien dit niet het geval is, of indien deze achteraf onvoorzien anders werden ingesteld, dan vindt u hieronder de juiste parameters voor een handmatige configuratie. Ga hiertoe naar het volgende tabblad "Printer". Hier kunt u alle parameters aan de hand van de volgende afbeelding instellen. Neem hierbij met name de optie "Default Extruder Temperatur (Standaard Extrudeer Temperatuur)" in acht. De waarde moet hier op 200 °C staan.

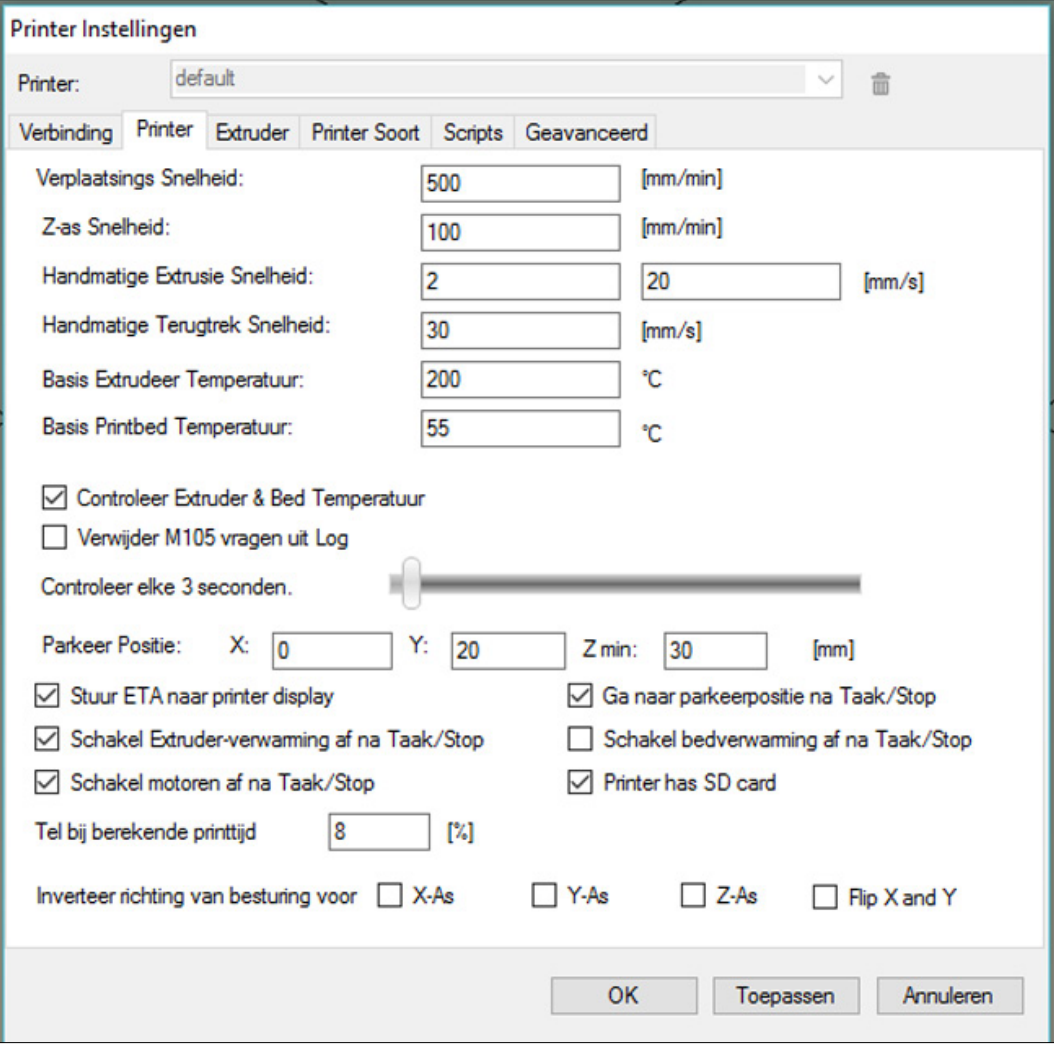

Onder het tabblad "Extruder" definieert u de maximale temperatuur van de drukknop. Deze moet op 220 °C staan.

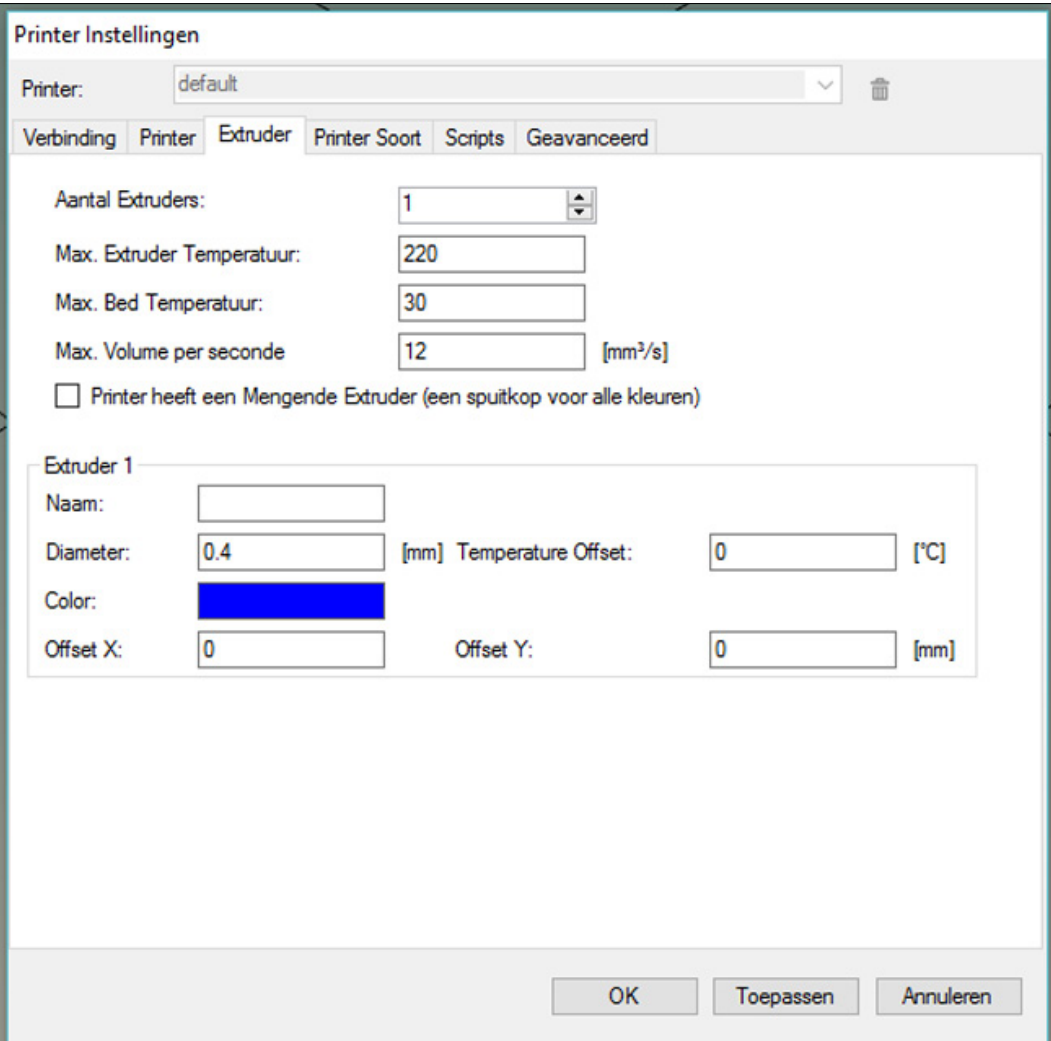

#### 3D Printer

De laatste instelling definieert u onder het tabblad "Printervorm". Hier dient met name de waarden van de punten "X-max" alsook "Y-max" in acht te nemen. Voor X-max moet waarde 115, en Y-max moet waarde 100 worden ingesteld. Deze waarden geven vervolgens de afmetingen van het bruikbare oppervlak in millimeter op het printbed weer. De hoogte van het printbereik stelt u in op 65 millimeter.

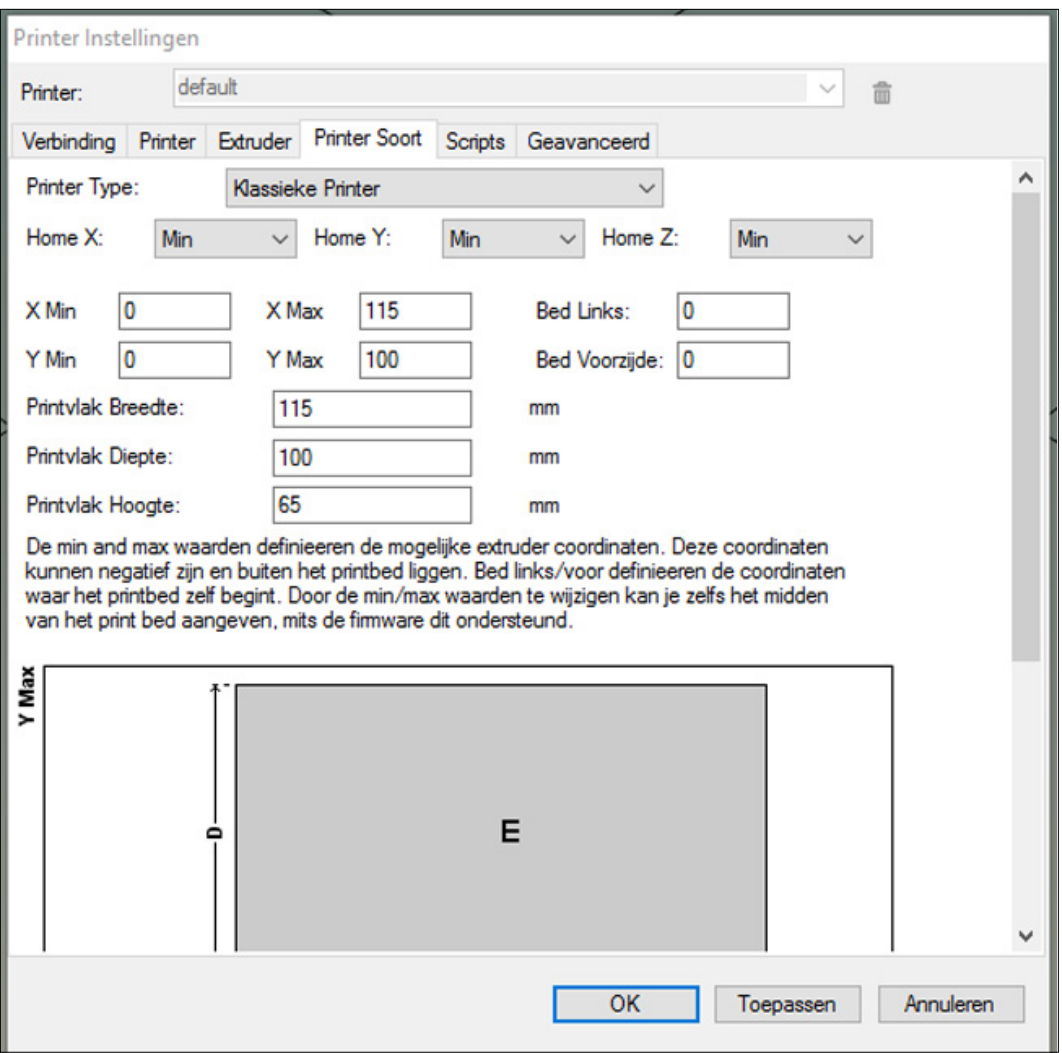

Sluit nu de instellingen af via de optie "Overnemen" en vervolgens sluit u het menu "Printerinstellingen". Om de 3D-printer met de PC te verbinden, klikt u op de optie "Verbinding" in de menubalk linksboven.

Gefeliciteerd! De belangrijkste instellingen voor het gebruik van uw 3D-printer heeft u nu ingevoerd. In de volgende stap kalibreren wij het printbed en de drukknop.

#### **Printbed en printknop kalibreren**

Voordat u de printer kunt kalibreren, controleert u of alle componenten juist zijn samengesteld en de X-, Y- en Z-as vrij en soepel functioneren. Deze kunt u anders als volgt instellen:

## **Justierung der Z-Achse**

Open de bovenste aandrijfketting en pas beide zijden dusdanig aan dat de hoogte aan beide zijden gelijk is. Verplaats vervolgens de as omhoog, en klem deze links en rechts tussen het vaste en bewegende deel van een fischertechnik module. Als deze modules gelijkmatig worden vastgeklemd, is de X-as optimaal horizontaal uitgelijnd. Sluit nu de aandrijfketting weer zonder beide spillen ten opzichte van elkaar te verdraaien.

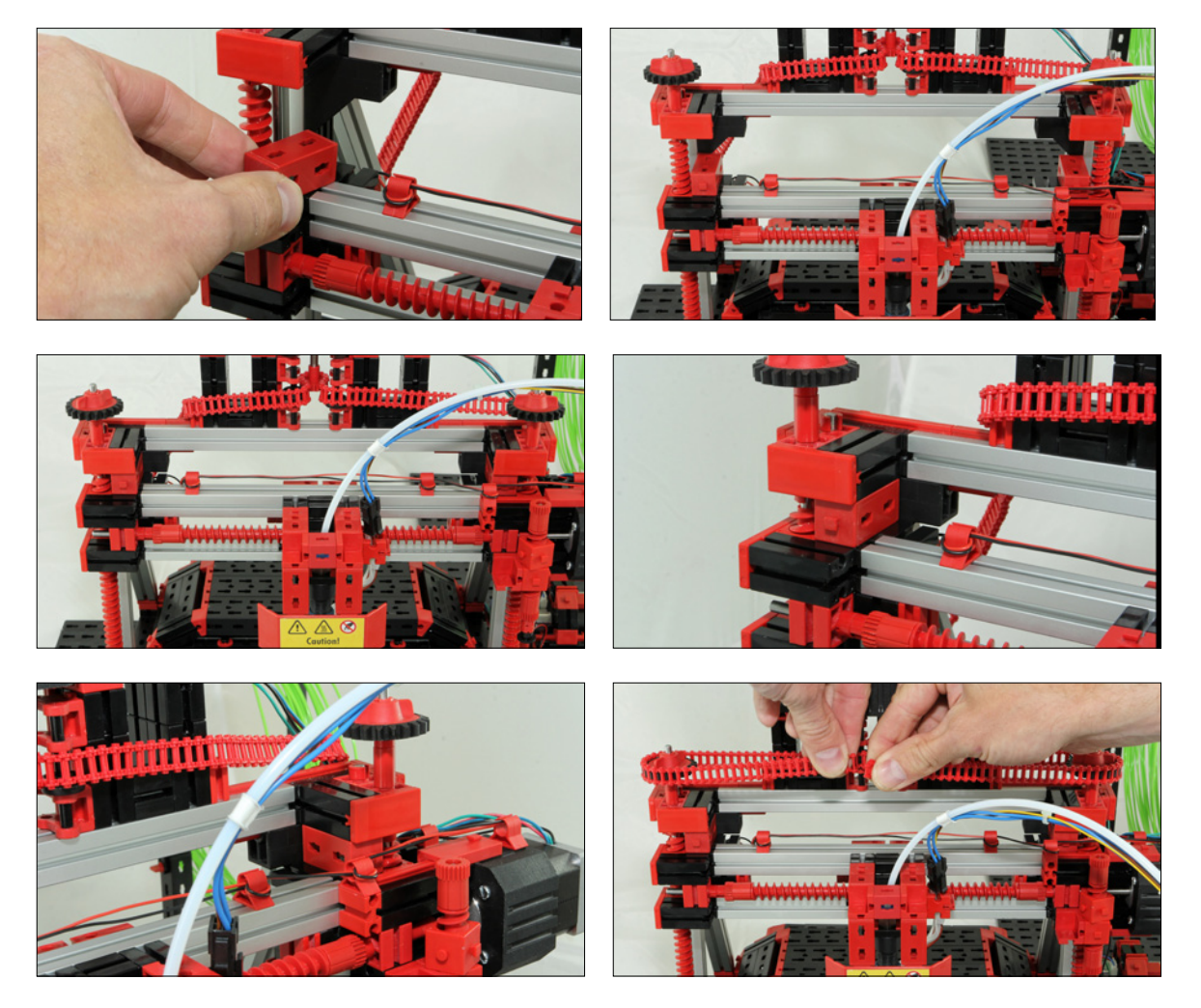

# 3D Printer

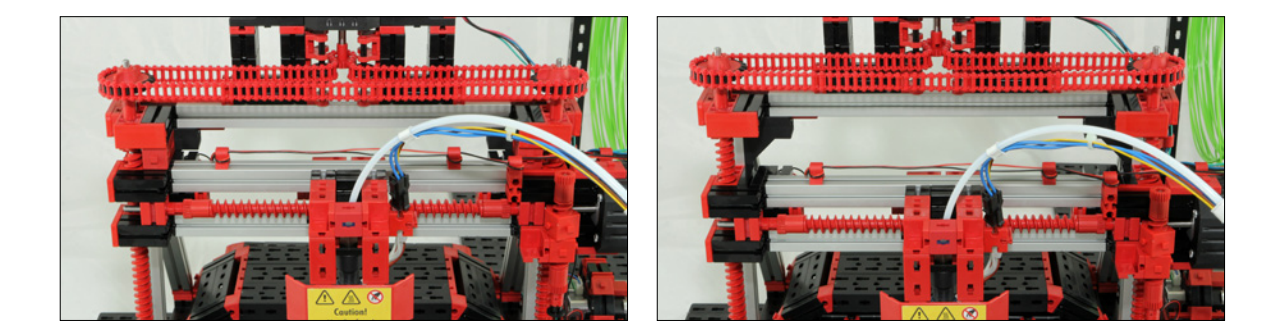

Voor het starten van de eerste printopdracht moet het printbed en de drukknop worden uitgelijnd. Alleen zo kan een perfect printresultaat worden gewaarborgd! Doelstelling van de kalibratie is om de afstand tussen het printbed en de naaldpunt van de drukknop met behulp van de meegeleverde afstellingskaart in te stellen op ca. 0,2 millimeter, zodat de eerste laag van het filament, het printmateriaal, op het printbed kan hechten. Hierbij heeft de "eindknop" aan de rechterzijde van de printer onder de X-as een belangrijke functie (zie afbeelding).

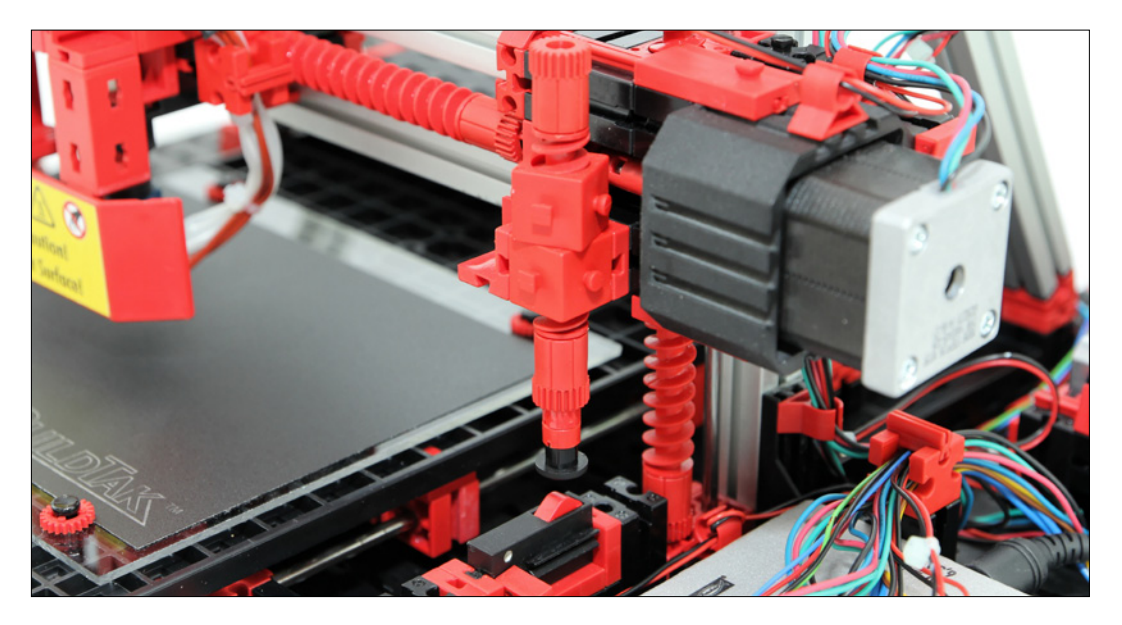

Via deze knop stuurt u het neerlaten in de eindpositie van de drukknop naar het printbed aan. De naaldpunt mag hierbij niet tegen het printbed stoten om schade te vermijden! Voer deze stap zorgvuldig uit. Verwijder hiertoe voorzichtig de bescherming voor de printkop zoals in de volgende afbeelding wordt weergegeven.

# 3D Printer

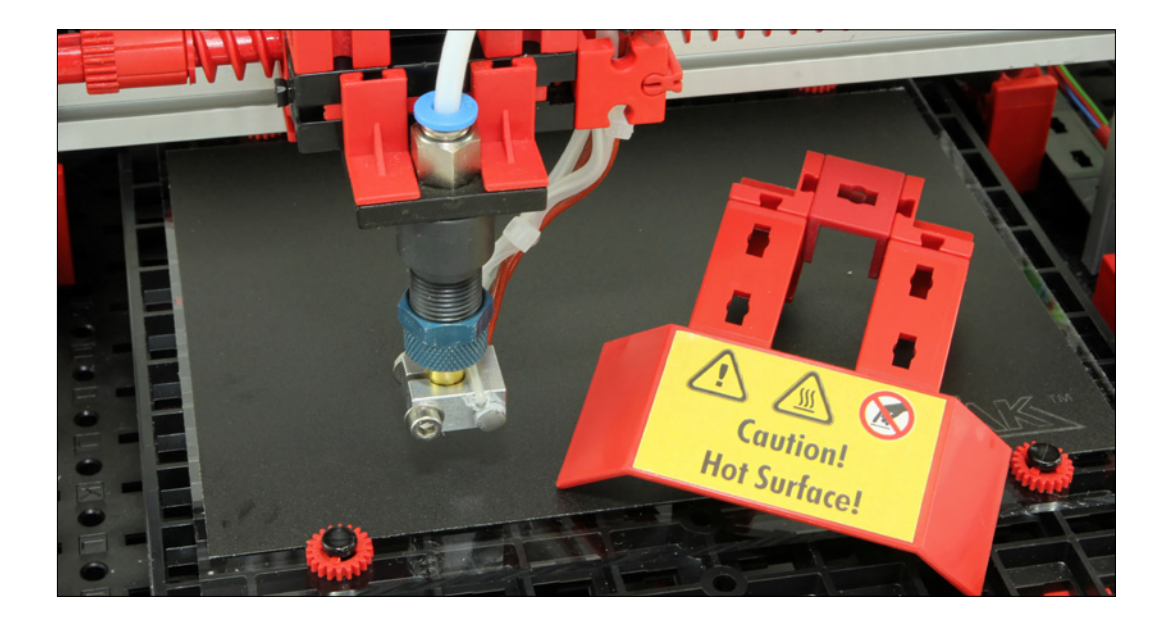

Ga nu in de printersoftware "3D Print Control" naar de optie "Handmatige controle". Hier vindt u ook de "Huis-symbolen" voor de startposities van de printkop.

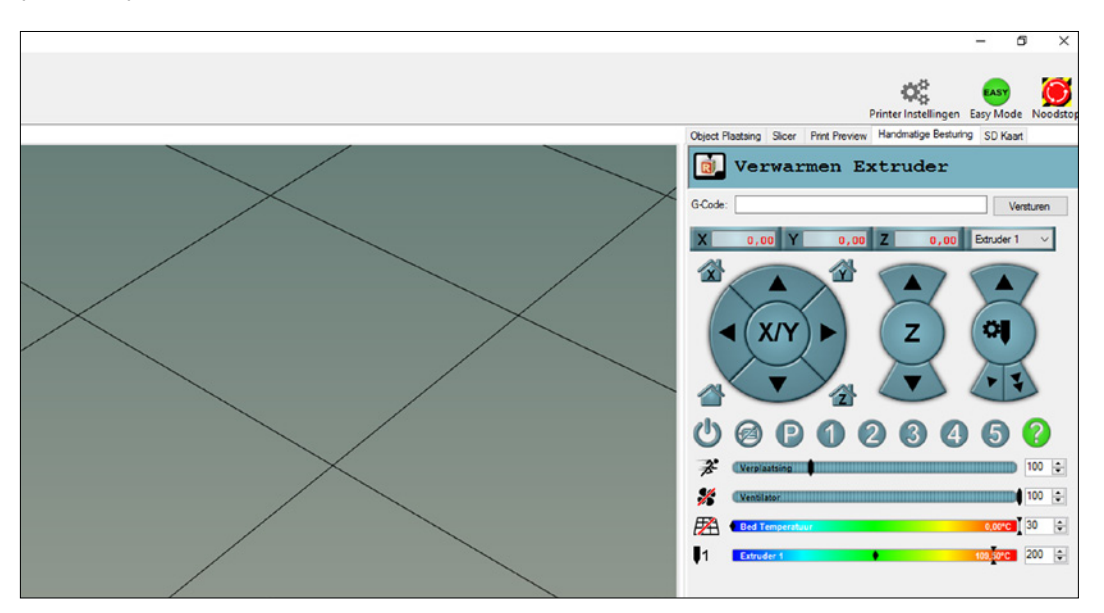

## 3D Printer

Met de meegeleverde afstellingskaart controleert u nu de afstand tussen de naaldpunt van de printkop en het printbed. De afstellingskaart moet nog net tussen de sproeier en het printbed passen en makkelijk kunnen worden doorgeschoven.

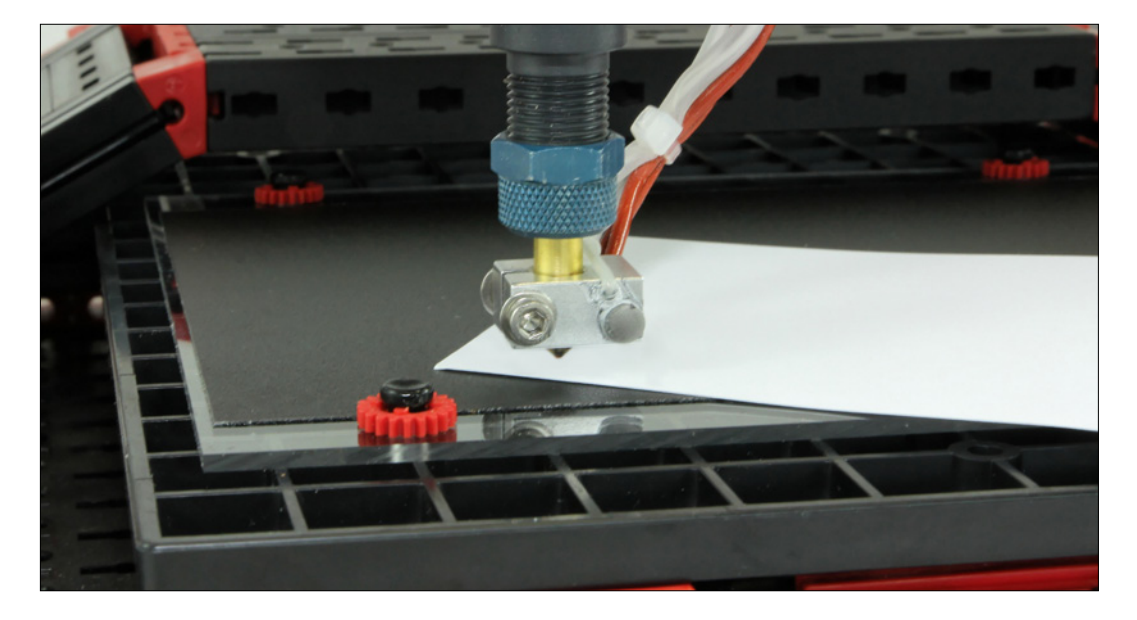

Als de afstand niet juist is ingesteld, kunt u deze als volgt aanpassen: Verplaats de printkop door het draaien van de bovenste spillen (Z-as) zo ver omhoog respectievelijk omlaag tot de naaldpunt de afstellingskaart aanraakt. Draai vervolgens de stelbout voor de eindknop zo ver tot de knop wordt ingedrukt en u een "klik" hoort. Nu heeft u de stop-positie van de printkop ingesteld. Vergrendel nu nog de stelbout. Druk nu op Z-home. De Z-as verplaatst zich vervolgens iets omhoog en weer terug op de eindknop. U kunt nu nogmaals de afstellingskaart controleren, of de sproeierafstand in orde is en deze eventueel afstellen.

Deze instelling dient u nu op alle hoekpunten van het printbed uit te voeren. Hiertoe verplaatst u de printkop handmatig middels de "Pijltoets naar rechts" op X-positie "100". Hier controleert u nogmaals de afstand met de afstellingskaart. Als de afstand niet juist is, kunt u deze hier opnieuw afstellen, door, zoals hierboven beschreven, de aandrijfketting te openen en een van de spillen dusdanig te corrigeren, dat de afstand van de sproeier ten opzichte van het printbed in orde is. Nu sluit u de ketting weer. Verplaats de printkop nu in Y-richting op waarde "100" en controleer hier de sproeierafstand. Mocht er in deze richting een afwijking zijn, kunt u de printplaat met behulp van de meegeleverde gatenversterker op de overeenkomstige punten iets heffen en deze vervolgens eenvoudig onder de printplaat hechten.

# fischertechnik res

# 3D Printer

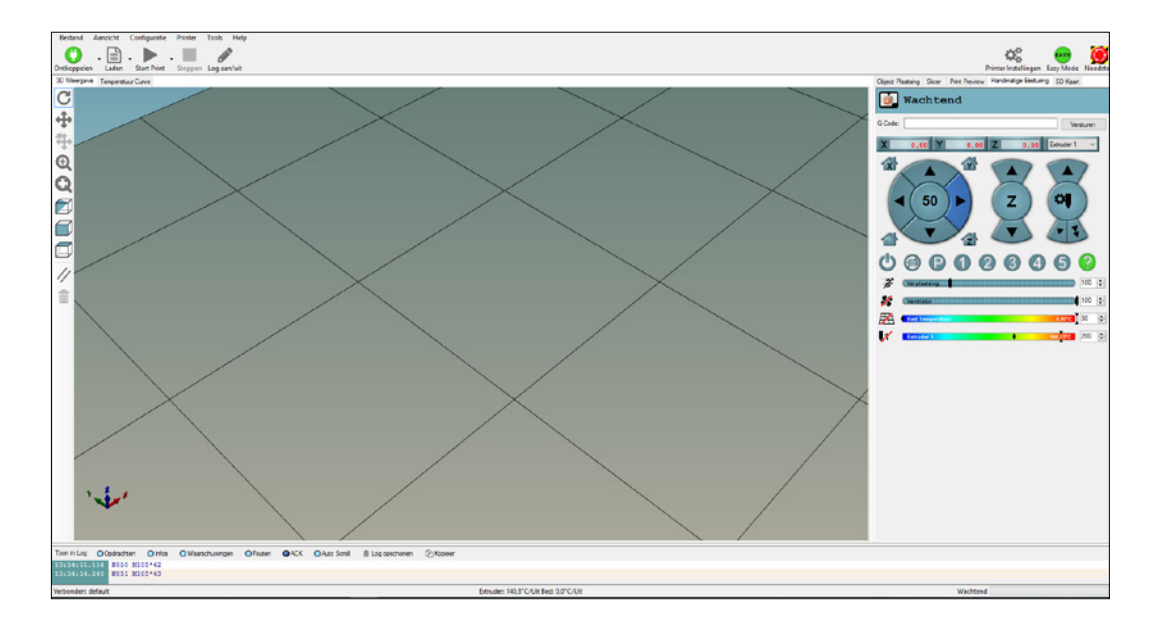

#### **Printmateriaal (filament) laden**

Voor het invoeren van het filament (Printmateriaal) moet de 3D-printer eerst worden opgewarmd tot bedrijfstemperatuur (200 °C). Klik hiertoe op het tabblad "Handmatige controle" linksonder op het symbool "Extruder opwarmen" en wacht één minuut, terwijl de printkop wordt opgewarmd.

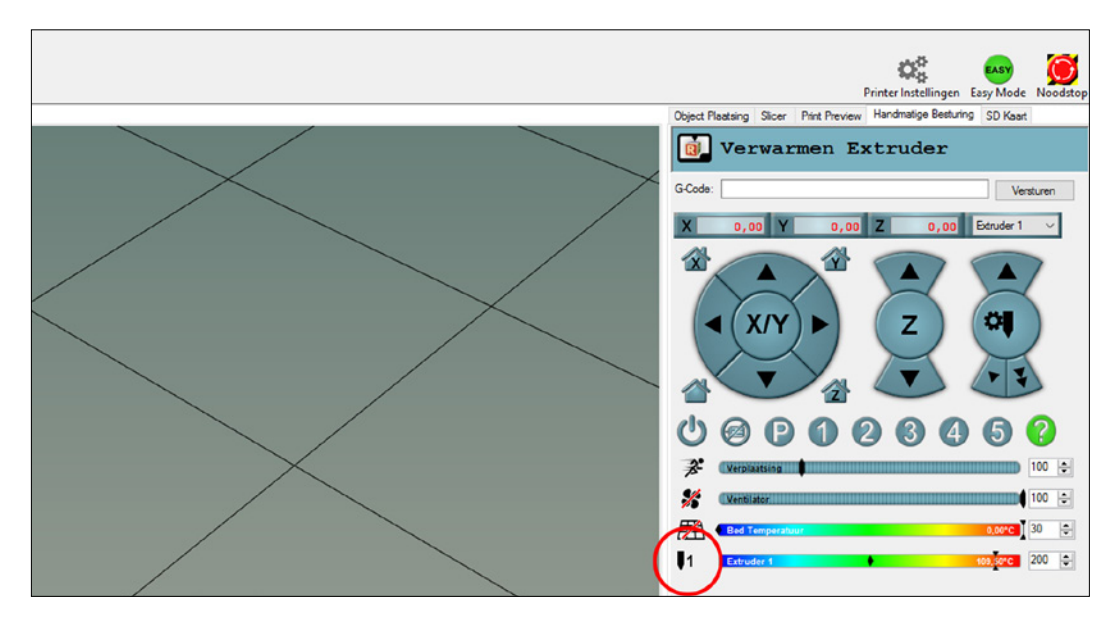

# 3D Printer

Door het goed indrukken van de hendel bij de materiaaltoevoer kan het filament vervolgens tot aan de printsproeier worden ingevoerd. Opdat u het filament eenvoudiger kunt invoeren, buigt u de eerste centimeters voorzichtig recht. Het filament is juist ingevoerd, als uit de sproeier gesmolten materiaal stroomt. Middels het bedieningspaneel "Handmatige controle" kunt u de extruder alsook het filamenttransport ook aanvullend besturen.

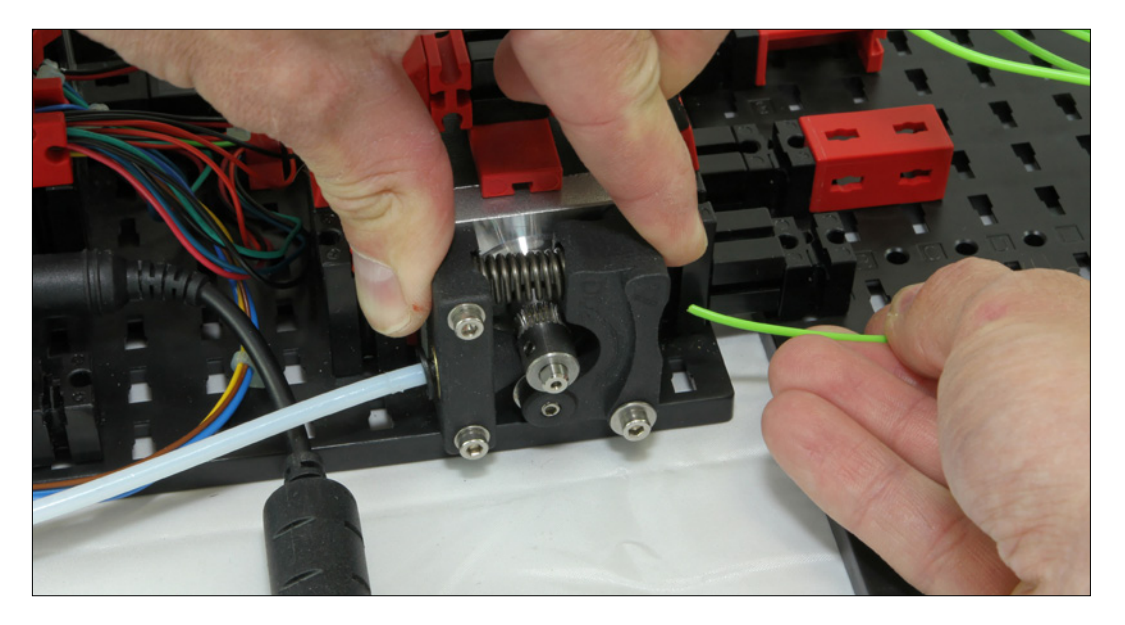

#### **Printmateriaal (filament) vervangen of verwijderen**

Voor het vervangen van het filament handelt u in omgekeerde volgorde. Verwarm de extruder eerst en laat het materiaaltransport terugwaarts lopen tot u het filament met de hand eruit kunt trekken. Schakel vervolgens de verwarming van de printkop uit om oververhitting te vermijden!

## 3D Printer

# **Printvoorbeelden starten**

#### **Printen van G-code-objecten**

Nadat u uw 3D-printer hebt ingesteld en het filament hebt geladen, starten wij de eerste print. Hiertoe gaat u in "3D Print Control" naar het tabblad "Openen" en selecteert u het printvoorbeeld "chip-ft.gcode" uit de directory c:\Programme\ 3D-Print-Control\Samples.

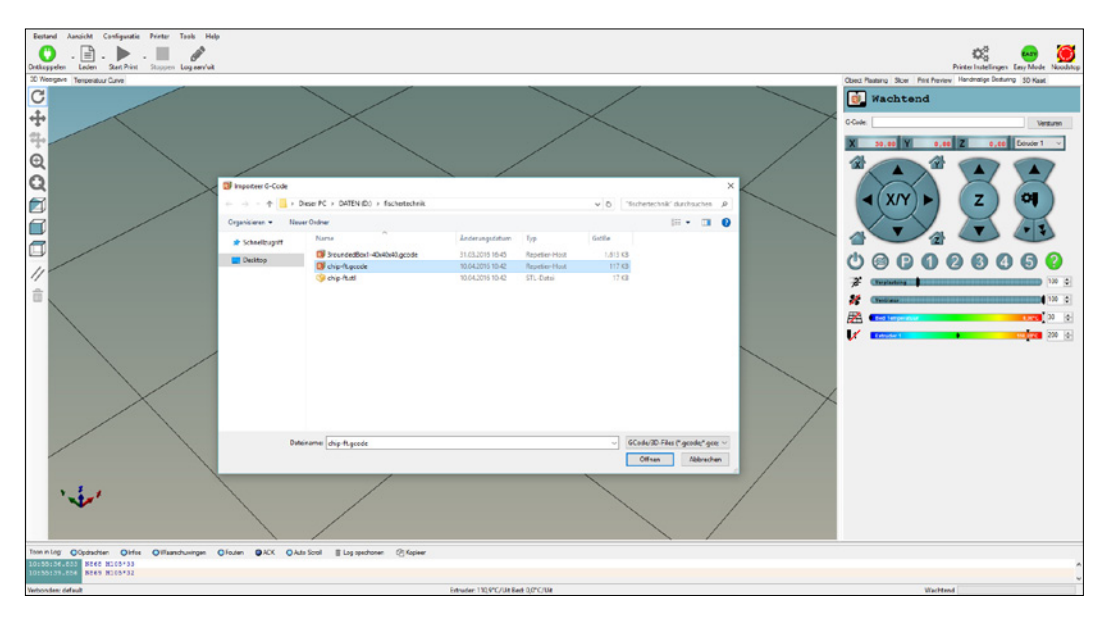

Vervolgens wordt het printobject geopend en wordt het printvoorbeeld weergegeven. Middels de programmafuncties in de linkerrand van het scherm kunt u het object vervolgens op het printbed plaatsen, verschuiven of de weergave van het printaanzicht wijzigen. Bovendien vindt u aan de rechterzijde de "Printstatistiek" van het object. Hier worden bijvoorbeeld de geschatte printtijd of het filamentverbruik weergegeven.

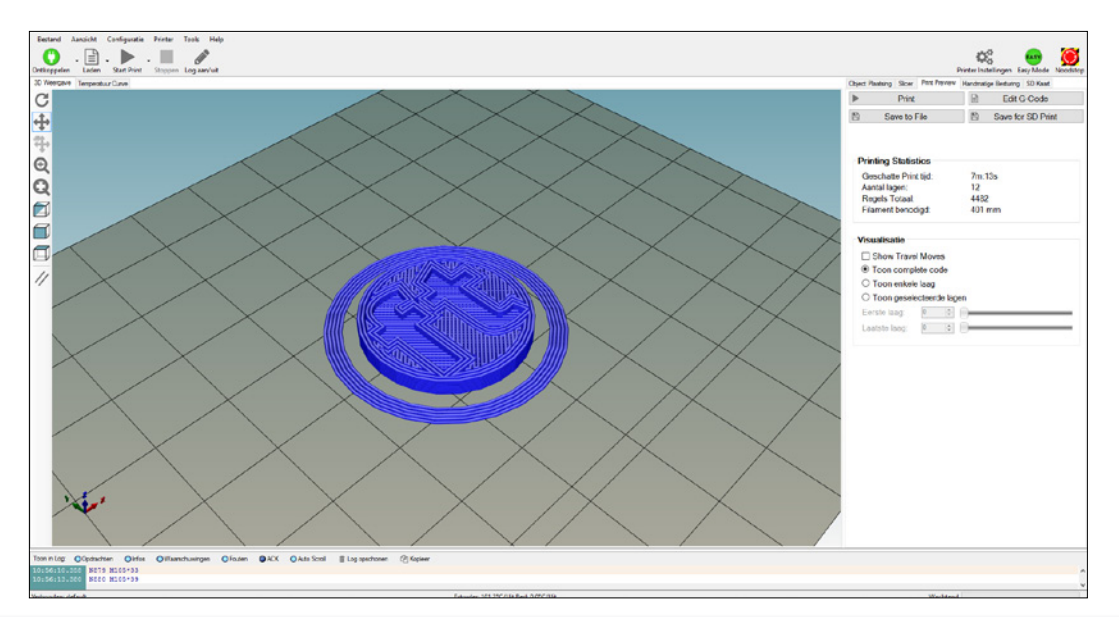

# **fischertechnik &\*\***

# 3D Printer

Nu hoeft u alleen nog maar op "Printen" te klikken en kan de fischertechnik 3D-printer beginnen met het printen van het voorbeeldbestand.

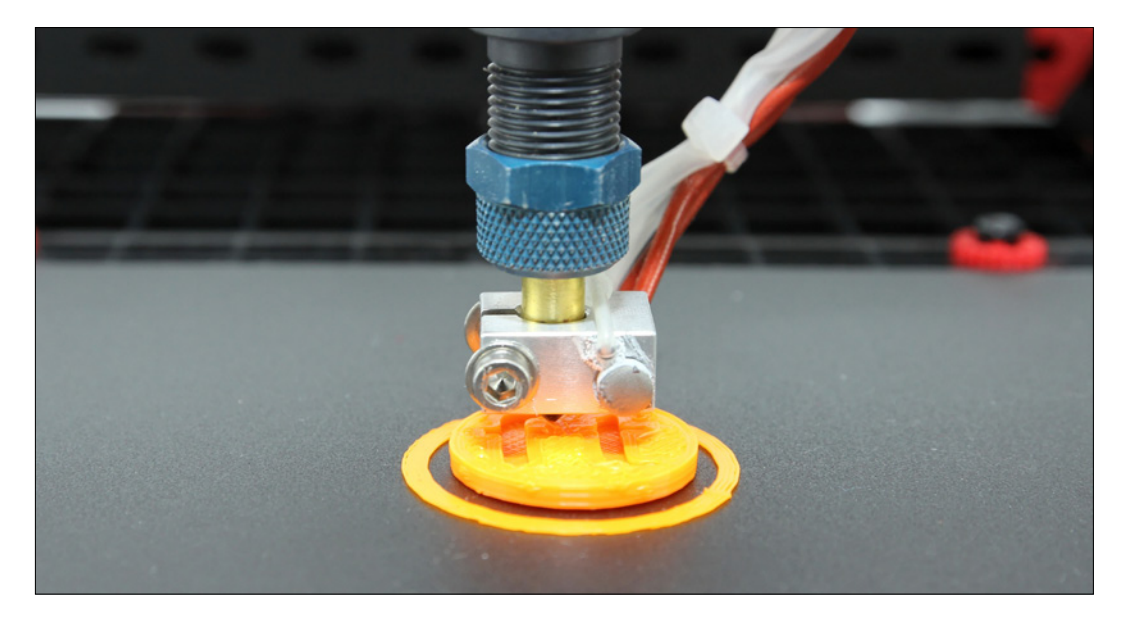

Eerst wordt een ring om het eigenlijke object geprint. Zo kan worden gewaarborgd dat het filament naar behoren stroomt, als aansluitend het eigenlijke object wordt geprint.

Als het filament niet op de printplaat hecht, bevindt de naaldpunt van de printkop zich te hoog boven de printplaat. Als het filament volledig wordt platgedrukt, of er komt niets uit de sproeier, is de naaldpunt van de printkop te laag ingesteld. In beide gevallen kunt u de hoogte tijdens het printen handmatig afstellen, door de Z-as middels een tandwieltje van de aandrijfketting iets omhoog of omlaag te corrigeren (zonder de ketting te verwijderen). De ideale positie is als het filament voorzichtig op de printplaat wordt gedrukt (zieafbeelding).

#### **Opmerking:**

Als het printen niet functioneert naar verwarming of als het printresultaat niet in orde is, kunt u achterin de Aanvullende informatie, in het hoofdstuk "Mogelijke fouten" een samenstelling van mogelijke fouten en de bijbehorende oplossing vinden!

#### **Printobject verwijderen**

Om uw object na het printen te verwijderen, dient u deze eerst te laten afkoelen. Vervolgens probeert u deze met de hand los te maken. Als het object te vast zit, gebruikt u een spatel om het voorzichtig van het printbed los te maken.

#### **Printen van STL-objecten**

Om een STL-bestand te openen, gaat u in "3D Print Control" naar het tabblad "Openen" en selecteert u het printvoorbeeld "chip-ft.stl" op de meegeleverde CD. Voordat u het STL-bestand kunt afdrukken, moet deze eerst met een zogeheten "slicer" worden voorbereid.

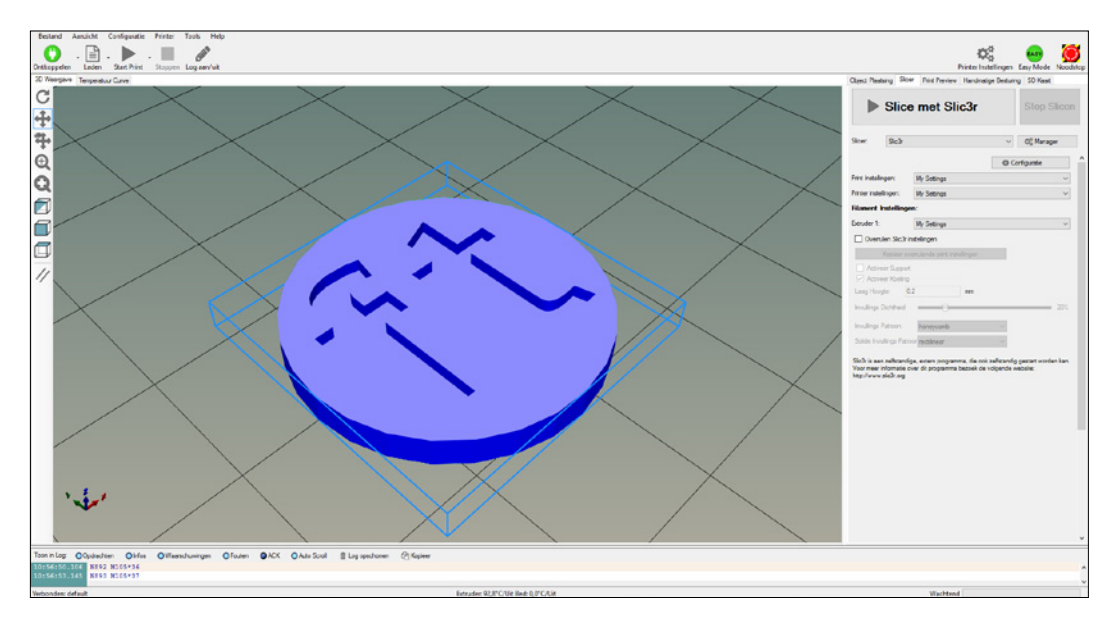

Deze slicer "verdeelt" het object in kleine schijfjes en bewaart deze als G-code. Om het slicing-proces te starten, klikt u op het tabblad "Slicer" en vervolgens rechts in het programmavenster op het punt "Slice met Slic3r".

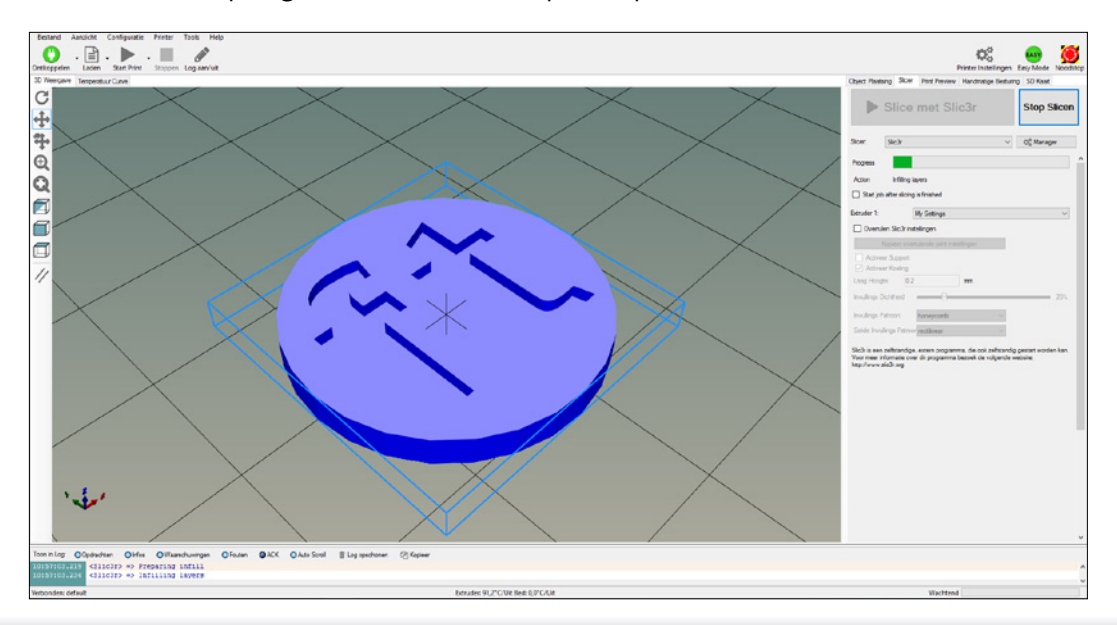

# 3D Printer

Vervolgens start "3D Print Control" met de omrekening van het STL-bestand waarna deze in het voorbeeldvenster wordt weergegeven. Net als bij de G-code-bestanden hoeft u alleen nog maar op "Printen" te klikken en kan de fischertechnik 3D-printer beginnen met het printen.

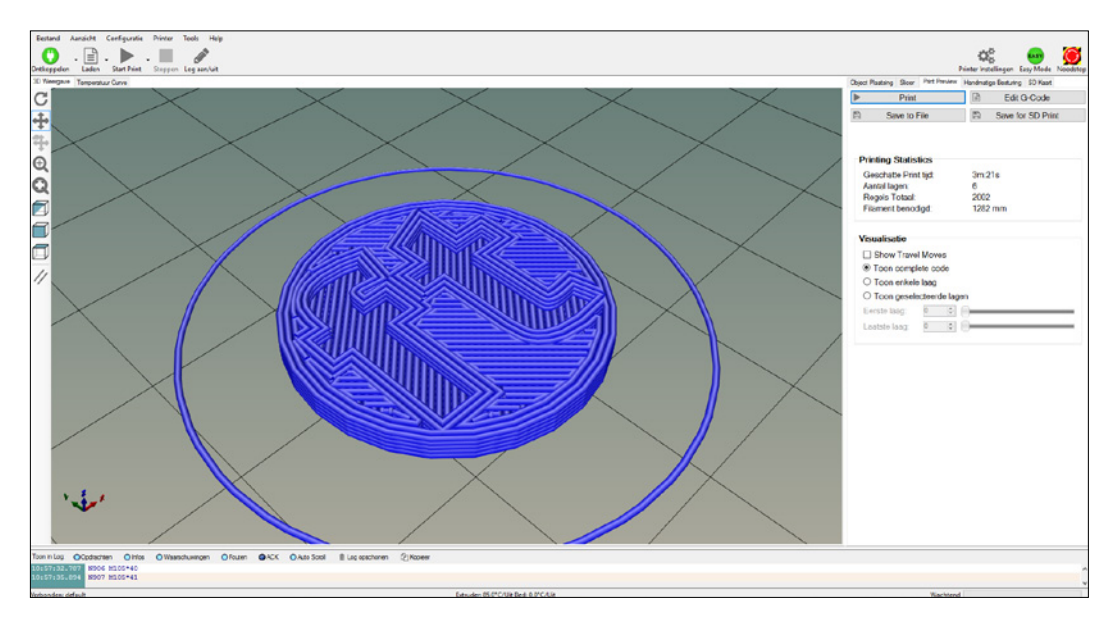

Middels het "Printvoorbeeld" wordt u nu over de huidige voortgang van het printen geïnformeerd en kunt u de printkop in het voorbeeldvenster volgen.

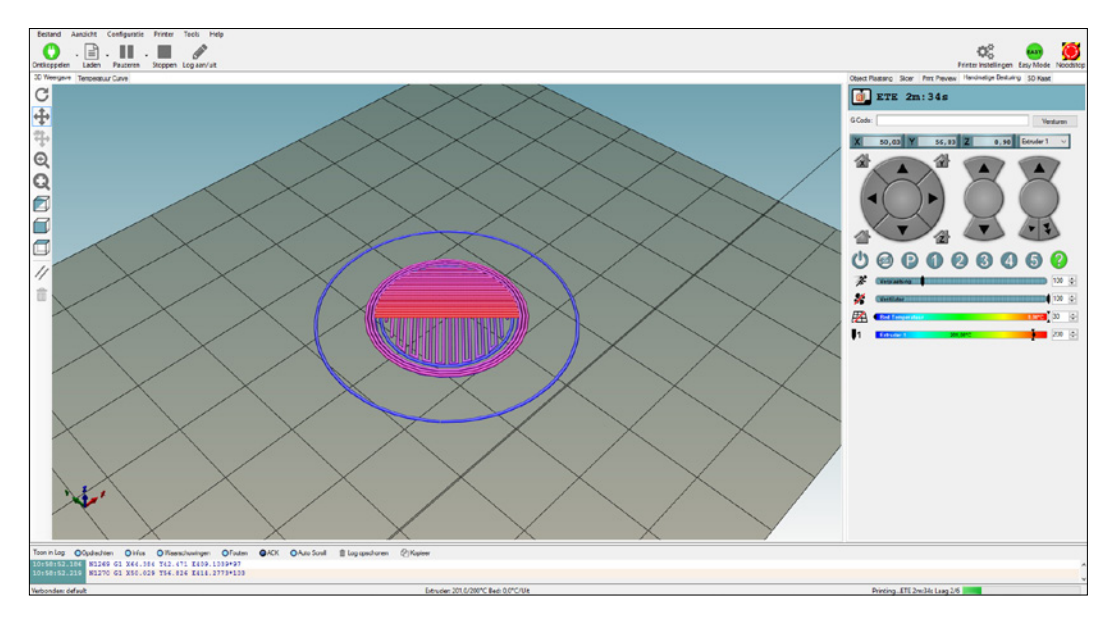

# **3D-printmethode**

Zoals reeds vermeld, berust de 3D-print, of in vakjargon "Additive manufacturing", op het zogeheten additieve vervaardigingsprocedé. Zoals de naam reeds beschrijft, worden de desbetreffende objecten laag voor laag aangebracht, in tegenstelling tot het subtractieve procedé (frezen, draaien enz.), waarbij het object door afslijpen van het desbetreffende materiaal ontstaat.

Naast het bij de fischertechnik 3D-printer gebruikte FDM-procedé (Fused Deposition Modeling) bestaan momenteel bij het 3D-printen nog overige vervaardigingsprocedés. Deze procedés willen wij u kort voorstellen.

### **FDM (Fused Deposition Modeling) / FFF (Fused Filament Fabrication)**

Het FDM-procedé, veelal door octrooirechten ook wel aangeduid als FFFprocedé (Fused Filament Fabrication), is zowel in het particuliere alsook in het industriële segment alom verspreid. Het biedt een doorslaggevend voordeel ten opzichte van de overige procedés. Het is niet moeilijk in gebruik, goedkoop in verbruiksmateriaal en kan ook worden gebruikt door beginners zonder bijzondere voorkennis.

Bij het FDM-procedé wordt het zogeheten filament, in principe in draadvormige vorm, in een extruder gesmolten en door een sproeier in lagen op het printplatform aangebracht. Dit smelten van lagen duurt zo lang tot het printobject volledig op het printplatform is opgebouwd. Middels stappenmotoren wordt de printkop, ook wel de extruder, in alle drie richtingen boven het printplatform gebracht, zowel in Y-richting (vooruit-terug), X-richting (links-rechts) alsook in de Z-richting (omhoog-omlaag) van het printobject. Hierbij wordt het door de extruder gesmolten materiaal door een sproeier gedrukt. Als het filament uit de sproeier komt, koelt dit af en vormt zo laag voor laag het gewenste object.

## **SLS (Selective Laser Sintering)**

Bij het selectieve laserintern wordt het printmateriaal in plaats van middels een extruder met behulp van een laserpunt nauwkeurig gesmolten. Het SLS-procedé wordt voornamelijk in de industriële sector gebruikt en biedt een doorslaggevend voordeel. Met SLS zijn namelijk ook gecompliceerde printobjecten zonder aanvullende steunstructuren met hoge precisie uitvoerbaar. Bovendien zijn verschillende materialen als kunststofpoeder of ook metaalpoeder bruikbaar. In tegenstelling tot het FDM-procedé hebben de SLS-printers een "printbed". Hierin bevindt zich het desbetreffende poeder. Dit wordt laag voor laag door een schraper aangebracht en aansluitend door een laser op het gewenste punt versmolten. Na elke laag wordt nieuw poeder aangebracht en opnieuw met een laser gesmolten, zo ontstaat stap voor stap het printobject. Aan het einde van het

printprocedé is het volledige printbed met materiaal gevuld. Het object wordt nu van het overige poeder ontdaan met behulp van perslucht en het overtollige, niet versmolten materiaal, weer naar het volgende printprocedé geleid. Op basis van de enorme hardware-inspanning alsook het dure printpoeder is het SLS-procedé alleen bedoeld voor industrieel gebruik. Wie desondanks zijn projecten (bijv. prototypen) met het SLS-procedé wilt omzetten, kan via internet contact opnemen met een overeenkomstige dienstverlener.

#### **SLA (Stereolithografie)**

Het SLA-procedé werd ruim 30 jaar geleden door Charles Hull in Amerika uitgevonden en bij aanvang bij universiteiten en in de industriële sector ingezet. Bij de stereolithografie bestaat het printmateriaal uit vloeibaar kunsthars, het zogeheten fotopolymeer. Dit fotopolymeer bevindt zich in een "printkuip" en wordt door een laser of gebundelde UV-straling puntprecies belicht. Na elke belichte laag daalt de printkuip, de belichte punten zullen direct uitharden en vast worden. De rondom gelegen kunsthars blijft vloeibaar en kan opnieuw worden gebruikt. Een doorslaggevend voordeel van de stereolithografie is de zeer hoge resolutie tot enkele micrometers. Om deze reden wordt het SLA-procedé met name voor het vervaardigen van filigraan prototypen of in de medische techniek ingezet.

# **Bestandsindelingen**

Alvorens de fischertechnik 3D-printer objecten kan printen, heeft u hiervoor speciaal voorbereide besturingsgegevens nodig. Deze gegevens worden vervolgens door de zogeheten "Controller", de kern en besturingseenheid, in de vereiste positie gezet. Of de printkop nu naar links, naar achteren of omhoog wordt verplaatst, al deze opdrachten worden aangestuurd via de printgegevens.

#### **G-code**

Uw fischertechnik 3D-printer gebruikt als bestandsindeling de zogeheten G-code. Deze werd eigenlijk voor CNC-machines zoals bijvoorbeeld frezen, ontwikkeld, om de desbetreffende besturingsopdrachten voor gereedschap of freesspillen over te brengen. Bij de 3D-printer worden via de besturingsopdrachten van de extruder, zoals de X-, Y- of Z-as verplaatst.

Aangezien de meeste opdrachten van deze besturingsopdrachten met de letter "G" gevolgd door een getal, beginnen (bijv. G28), was de naam "G-code" voor de hand liggend. In principe bestaan echter verschillende opdrachten met alle mogelijke letters van A-Z. Aangezien de G-code gestandaardiseerd is, is deze nagenoeg voor elke CNC-machine of 3D-printer geschikt. De G-code kan worden samengesteld uit meerdere "records". Deze records bestaan weer uit een of meerdere opdrachten, zoals de onderstaande voorbeelden weergeven.

#### **Voorbeelden voor G-code-opdrachten**

G00: Met hoge snelheid een positie met de toevoerassen aansturen G01: Met normale snelheid een positie aansturen (lineaire interpolatie)

G02: Toevoer met cirkelbogen, rechtsom (met de wijzers van de klok mee) (cirkel interpolatie)

- G03: Toevoer met cirkelbogen, linksom (tegen de wijzers van de klok in)
- G04: Tijdsduur
- G05: Spline definitie
- G06: Spline interpolatie
- G09: Exacte stand
- G14: Poolcoördinaten, absoluut
- G15: Poolcoördinaten, relatief
- G17: X-Y-niveau selecteren
- G18: Z-X-niveau selecteren
- G19: Y-Z-niveau selecteren
- G20: Vrij definieerbaar niveau selecteren
- G28: HOME-positie aansturen

# 3D Printer

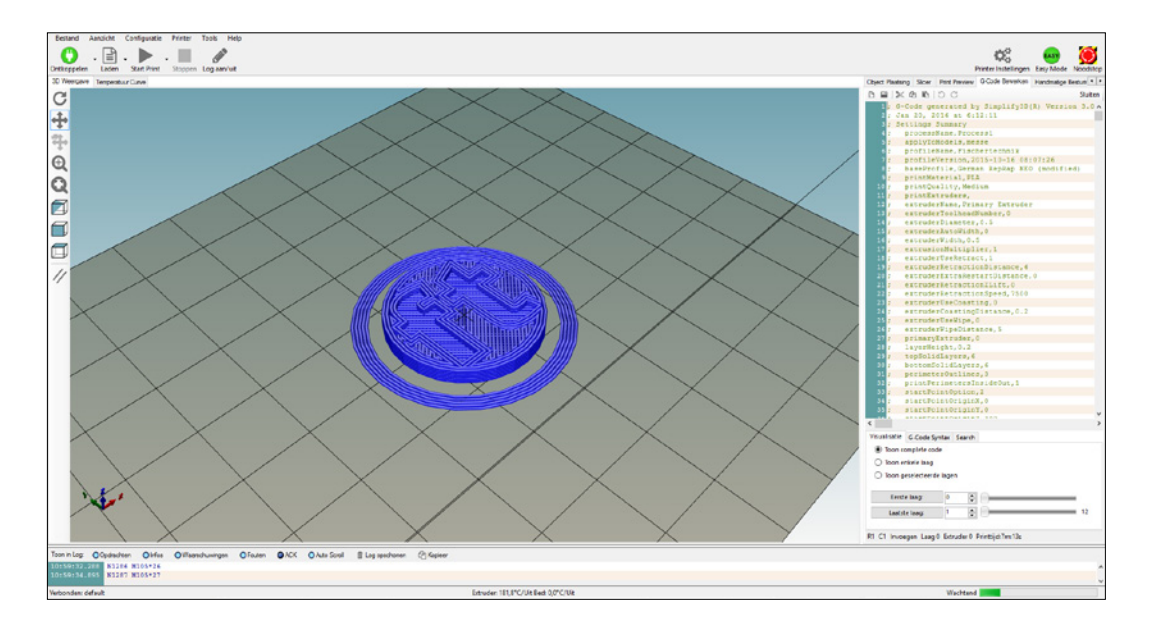

## **STL-indeling**

Een andere standaardindeling in 3D-druk is de zogeheten "STL"-indeling (Surface Tesselation Language). Hiermee wordt de beschrijving van het oppervlak van 3D-objecten met behulp van "driehoeksvlakken" bedoeld. Nauwkeuriger gezegd, wordt elke driehoek door drie hoekpunten en het bijbehorende oppervlak van de driehoek beschreven. Deze geometrische waarden zijn in speciale vorm voor de verdere voorbereiding van gegevens en het printproces nodig.

Een bijzonder voordeel van de STL-indeling is, dat ze zonder problemen in CADprogramma's verder kunnen worden verwerkt, gedraaid, vergroot of ook worden verkleind. Opdat uw fischertechnik 3D-printer STL.gegevens kan printen, moeten deze echter eerst worden omgezet in printbare gegevens met behulp van een zogeheten "slicer".

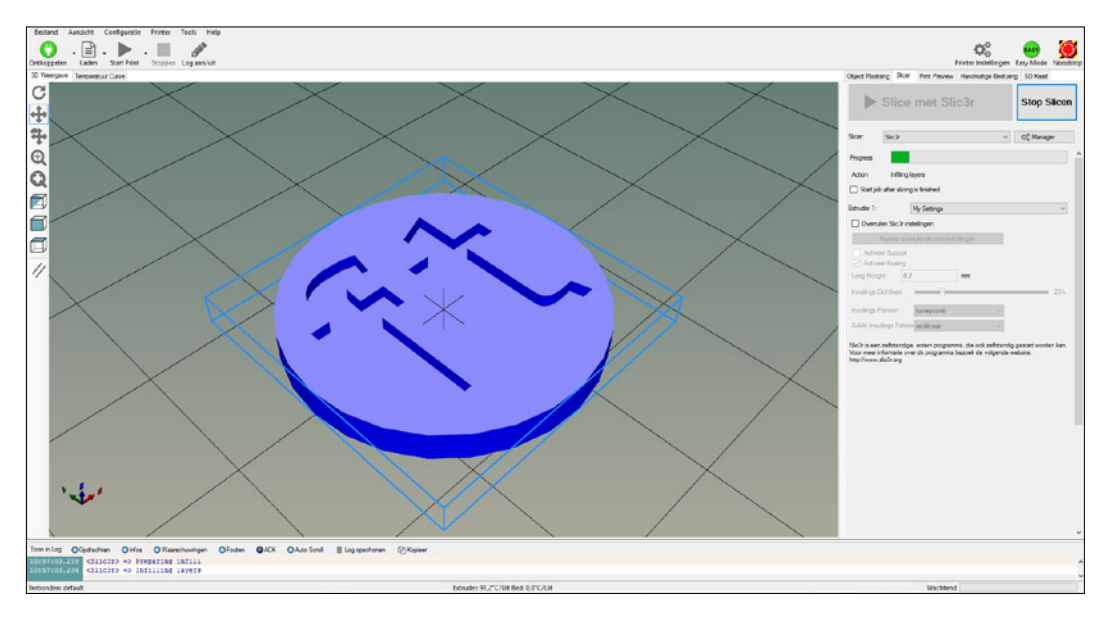

# **Materiaalkunde**

# **PLA (biokunststof)**

Zoals reeds vermeld, werkt uw fischertechnik 3D-printer met het zogeheten FDMprocedé (Fused Deposition Modeling). Als printmateriaal, ook filament genoemd, wordt PLA (Polilactic Acid) gebruikt. PLA is eenvoudig in gebruik en beschikt over diverse milieu-eigenschappen, zowel bij de verwerking alsook bij het afvoeren en wordt op basis van melkzuurmoleculen vervaardigd. Wij adviseren echter, uit voorzorg, voor de afvoer van restmateriaal of mislukte prints, deze in te leveren bij een afvalverwerkingstation.

Door het verwarmen van het PLA-filament tot 190 °C tot 220 °C wordt het thermoplastisch (vervormbaar). Bij ca. 60 °C wordt de PLA weer hard. Een doorslaggevend voordeel van PLA bij 3D-print is de verwerking op een onverwarmd printbed. Dit betekent dat het in tegenstelling tot andere kunststoffen ook zonder aanvullende handelingen op het printbed hecht. Mocht de PLA niet perfect hechten, dient u het hechtfolie te vervangen, ook wel "buildtak" op het printbed. De hechtfolie kunt u aanschaffen via de fischertechnikonlineshop.

**Let op:** Om verontreinigingen of schade aan uw fischertechnik 3D-printer te vermijden, dient u uitsluitend PLA-kwaliteitsfilament van fischertechnik te gebruiken. Deze is verkrijgbaar in verschillende kleuren in de fischertechnikonlineshop http://www.d-edition.de/Spielwaren/Fischertechnik/.

# **Overige modeltemplates vinden**

Zoals u ziet, kan uw fischertechnik 3D-printer al uw creatieve ideeën omzetten. Als u niet zelf uw printobjecten wil construeren, biedt internet een veelvoud aan platformen, waar u modeltemplates als G-code- of STL-bestand gratis of tegen kosten kunt downloaden. Aan de hand van deze modeltemplates hoeft u niet uitsluitend uw kennis in 3D-print uit te breiden, maar kunt u ook de constructie van eigen objecten oefenen.

Met de software 3D Print Control worden reeds enkele voorbeelden als .gcode en .stl-bestanden meegeleverd. Deze bestanden bevinden zich na het installeren van de software in de map C:\Programme\3D-Print-Control\Samples

Bovendien vindt u een bibliotheek met talrijke overige voorbeelden op de fischertechnik e- Learning Portal www.fischertechnik-elearning.com, waar u ook deze aanvullende informatie kunt vinden.

Opmerking: Voor de toegang tot het aanvullende materiaal van de 3D-printer en de bibliotheek is een toegangscode uit de montagehandleiding van de 3D-printer vereist.

Hieronder krijgt u nog een kort overzicht met overige platformen, inclusief de overeenkomstige koppelingen.

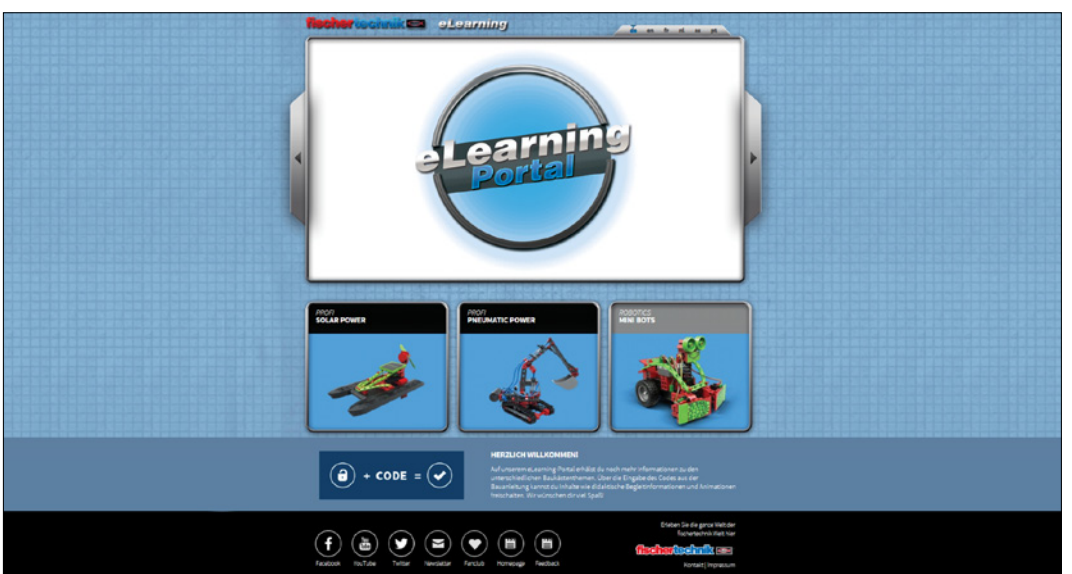

#### www.fischertechnik-elearning.com

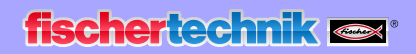

# www.thingiverse.com

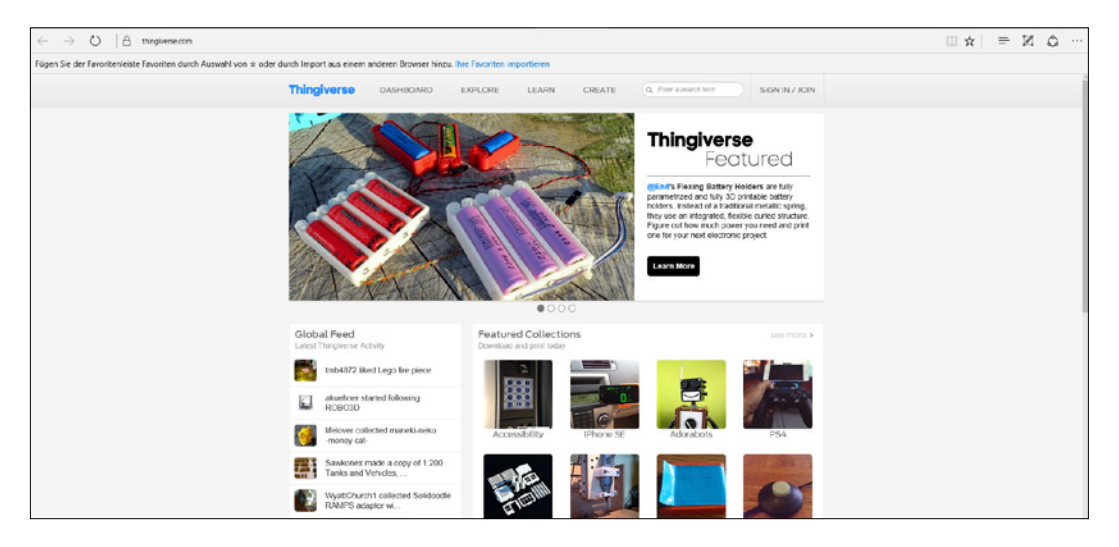

## www.threeding.com

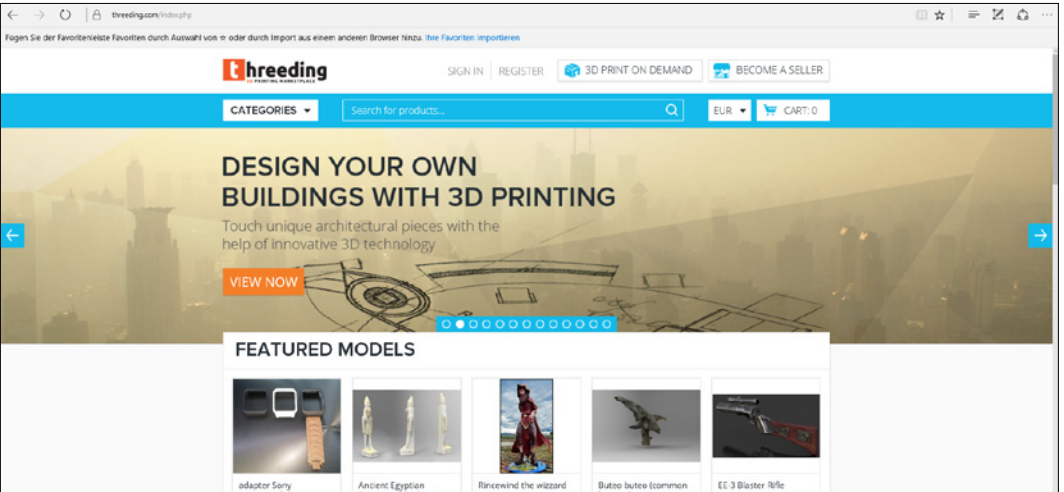

## www.stlhive.com

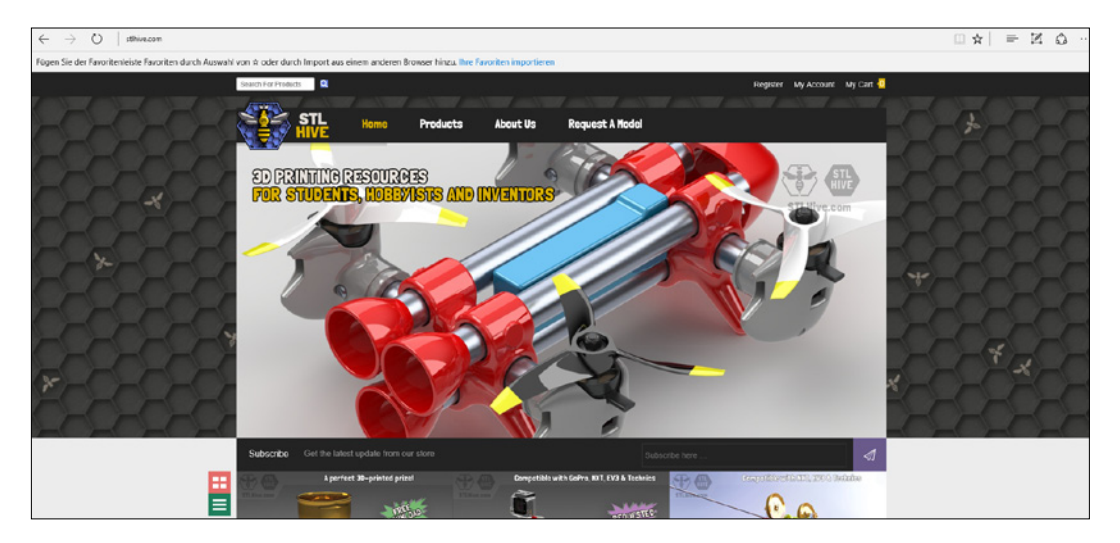

# www.libre3d.com

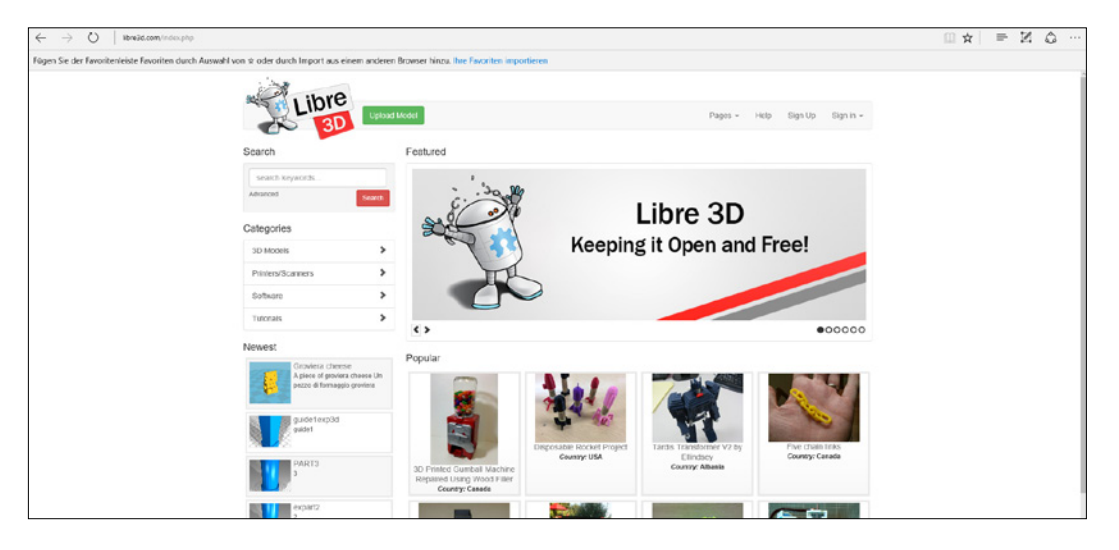

## www.stlfinder.com

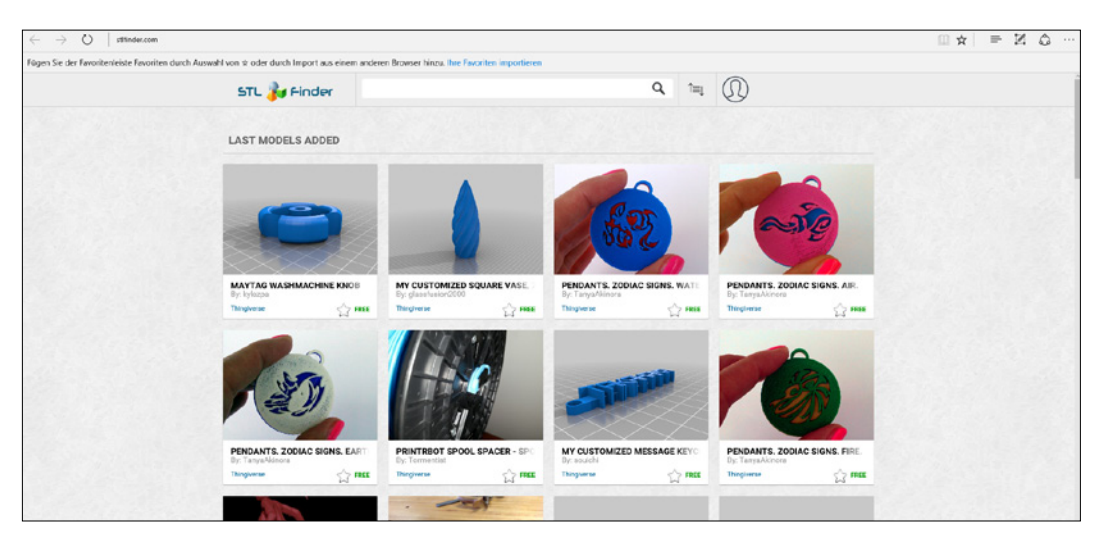

# **Software voor de constructie**

Tot nog toe heeft u al de voorbeeldbestanden en wellicht ook objecten vanuit het internet geprint. Als u echter eigen ideeën en constructies wilt omzetten, kunt u niet zonder een constructieprogramma, ook wel CAD-programma. Hiermee staan alle wegen voor het omzetten van uw creatieve ideeën open. Wij stellen u met Tinkercad en SketchUp Make twee ideale instapoplossingen voor. Overige informatie, tips en trucs alsook tutorials bij de programma's kunt u op internet of youtube.com vinden

#### **Tinkercad**

De CAD-profi Autodesk biedt met Tinkercad een eenvoudig te bedienen, Cloudgebaseerde constructieoplossing aan, na het aanmaken van een gebruikersaccount kunt u direct starten. De basis van Tinkercad is een klein gereedschapspalet alsook zes standaardvormen zoals een cirkel, een vierkant, een driehoek enz. Deze vormen kunnen als 3D-modellen worden samengevoegd of simpelweg worden bijgesneden. Voor beginners een snelle oplossing, voor gevorderden eenvoudig toe te passen. Na enige oefening krijgt u snel goede resultaten. De voltooide objecten kunnen vervolgens als STL-bestand worden opgeslagen en kunnen na omzetting in de G-code direct met de fischertechnik 3D-printer worden geprint.

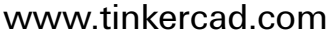

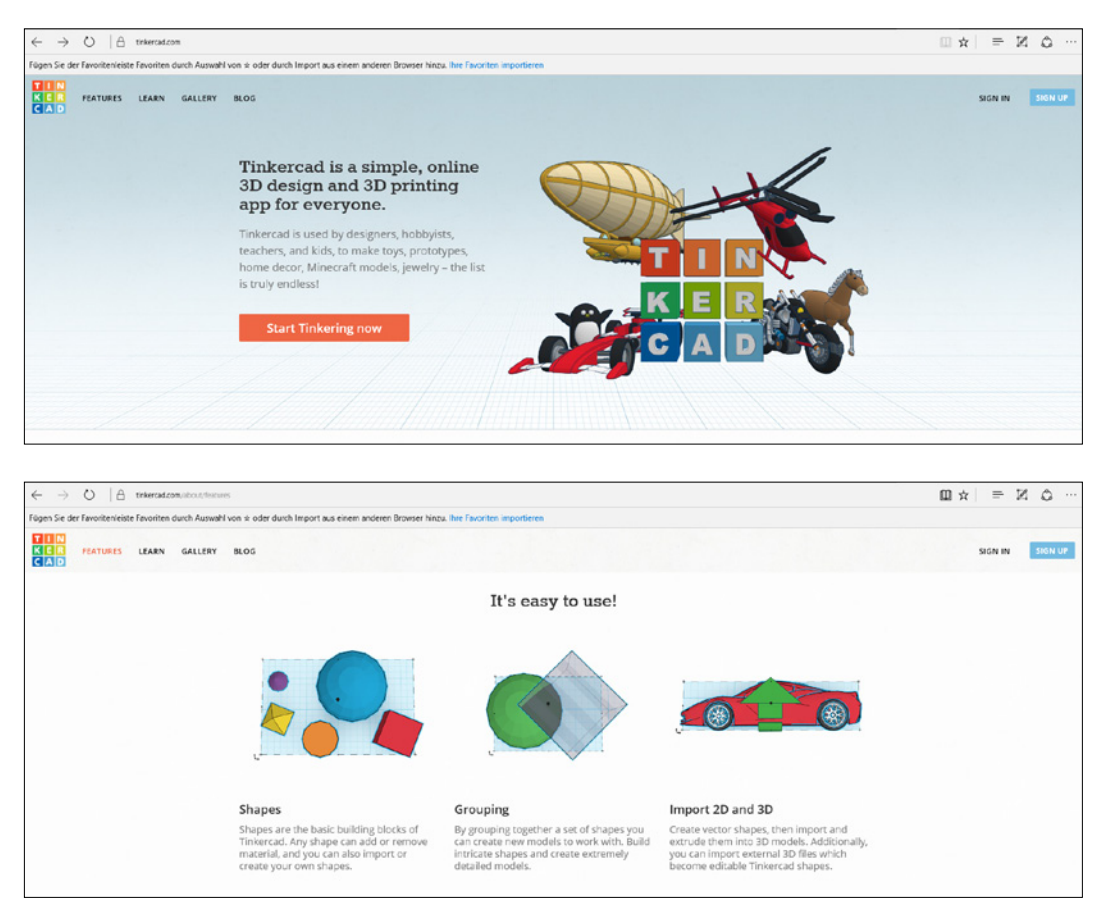

#### **SketchUp Make**

Ook SketchUp Make is een gratis designsoftware (freeware) voor het construeren van eigen modellen, en uitstekend geschikt voor beginners. Met SketchUp Make kunt u snel en zonder problemen eigen driedimensionale objecten aanmaken of wijzigen. De voltooide modellen kunt u onder meer in Google Earth en Google Maps publiceren of in de 3D-galerie op internet zetten. En als uw eisen hoger worden, is een upgrade naar de Pro-versie te allen tijde mogelijk. www.sketchup.com

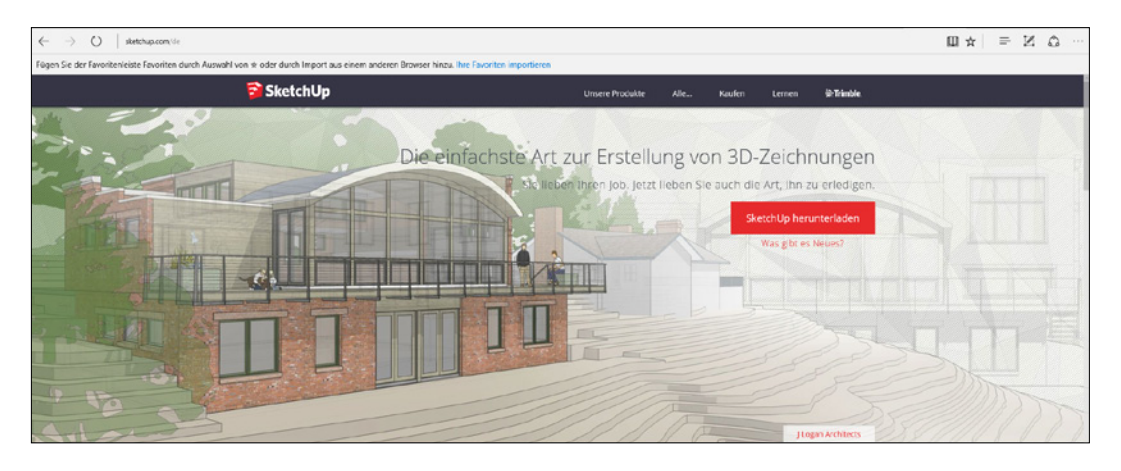

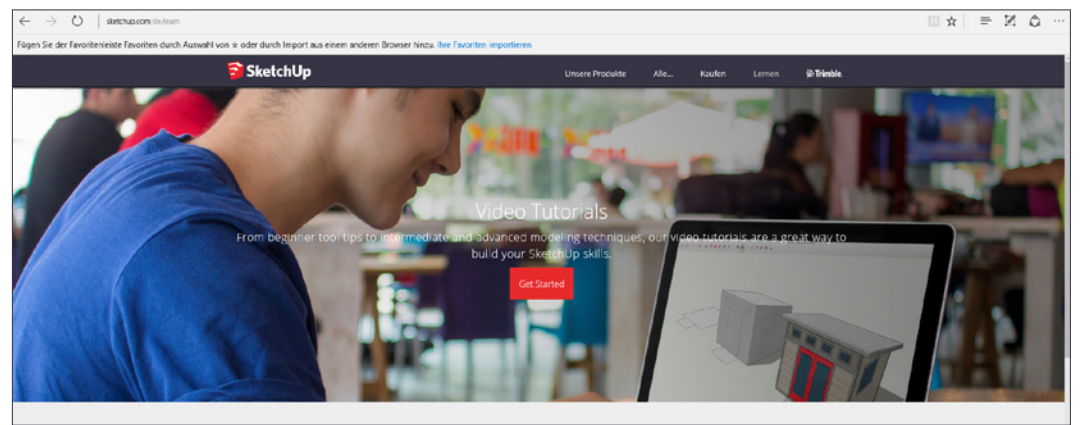

**fischertechnik &\*\*** 

3D Printer

# **Veiligheidsinformatie**

Bij de omgang met uw fischertechnik 3D-printer dient u de volgende veiligheidsinstructies in acht te nemen:

### **Toezicht door een volwassen persoon**

De fischertechnik 3D-printer is geschikt voor jongeren vanaf 14 jaar en ouder. Let op dat kinderen jonger dan 14 jaar bij het werken met de printer onder toezicht moeten staan! Let er met name op dat kleine geprinte onderdelen niet worden ingeslikt!

#### **Extruder / printsproeier**

Let op dat de extruder alsook de printsproeier tot 250°C (480°F) kan verhitten. Bij ondeskundig gebruik alsook het aanraken van deze onderdelen, kunnen ernstige brandwonden ontstaan! Laat om deze reden altijd de veiligheidsafdekking voor de extruder en de printsproeier..

#### **Beweegbare delen**

Let op dat bij gebruik van de 3D-printer voldoende afstand in acht wordt genomen en dat er geen kleding of haar in het apparaat kan worden getrokken. Bovendien mag tijdens het gebruik, niet in de printruimte (printbed, materiaaltoevoer, X-/Y-/Z-as enz.) worden gegrepen.

**Let op, gevaar op letsel!** Gebruik de 3D-printer nooit zonder de aangebrachte veiligheidsafdekkingen.

#### **Filament**

Het fischertechnik PLA-filament wordt met name voor uw 3D-printer ontwikkeld en getest. Dit filament is afzonderlijk in verschillende kleuren in de fischertechnikonlineshop verkrijgbaar. Het gebruik van andere filamenten kan slechtere printkwaliteit of zelfs schade aan de printer veroorzaken. Hierdoor vervalt enige garantie of aanspraak op garantie!

#### **Bedrijfsvoorwaarden**

Voor het gebruik van uw fischertechnik 3D-printer is een koeler en goed geventileerde ruimte het beste geschikt! Gebruik de printer alleen in volledig gemonteerde toestand!

#### **Elektromagnetische storingen**

Als de 3D-printer door elektromagnetische invloeden wordt verstoord, kan deze als de storing is verholpen, weer volgens de voorschriften worden gebruikt. Eventueel moet de stroomvoorziening van de controller en de USB-verbinding kort worden onderbroken en de controller opnieuw worden gestart.

#### **Juiste afvoeren**

Aanwijzingen voor milieubescherming: Elektrische en elektronische onderdelen van dit modulair systeem horen niet bij het huishoudelijk afval. Aan het einde van hun levensduur moeten ze bij een inzamelpunt voor het recyclen van elektrische en elektronische apparaten worden ingeleverd. Het symbool op het product, de verpakking of de handleiding wijst u hierop.

#### **Garantie**

Fischertechnik GmbH waarborgt een foutloze werking van het apparaat overeenkomstig de technische gegevens. Wijzigingen in constructie of uitvoering, die het functioneren van het apparaat niet beïnvloeden, blijven voorbehouden. Deze geven geen recht op het indienen van een klacht. Zichtbare gebreken moeten binnen 14 dagen na levering schriftelijk worden ingediend, anders kan er geen aanspraak worden gemaakt op enige claim als gevolg van zichtbare gebreken.

Door ondeskundig gebruik van het apparaat bestaat geen aanspraak op garantie. Indien niet tot een geschikte oplossing gekomen kan worden is de klant bevoegd om naar eigen keuze, de koop te ontbinden of een vermindering op de aanschafprijs te verlangen. Fischertechnik moet echter wel in de gelegenheid gesteld worden om binnen een passend tijdbestek het probleem te verhelpen. De garantie bedraagt 24 maanden na levering. Voor materiële gebreken van de controller, die ontstaan door ondeskundige bediening, gewone slijtage, gebrekkige of verwaarloosde behandeling, staan wij net zo min in als voor de gevolgen door ondeskundig gebruik en zonder onze instemming aangebrachte wijzigingen of instandhoudingswerkzaamheden van de klant of derden. De garantie wordt bepaald volgens de Duitse wetgeving.

# **Mogelijke storingen**

# **Sproeier/printkop reinigen**

Het kan gebeuren dat na enige tijd de sproeier van de printkop vervuild is. Om dit te reinigen, verplaatst u de printkop in een goed bereikbare positie en moet de printkop worden opgewarmd tot 220 °C. Reinig de sproeier nu voorzichtig met een kleine messingdraadborstel.

## **Printbed**

Opdat de PLA goed op het printbed hecht, moet deze van tijd tot tijd met een glasreiniger worden gereinigd om stof of vet te verwijderen. Als de zelfhechtende printonderlaag, de zogeheten "buildtak" is versleten, kunt u deze via de reserveonderdelenservice van fischertechnik eenvoudig nabestellen.

## **Printer kan niet worden ingeschakeld**

Controleer of de stekker van de meegeleverde voedingsadapter met de controller is verbonden.

# **Printer stopt in het printproces**

Controleer de volgende punten: stroomvoorziening, USB-kabel naar de PC, fout in de G code.

## **Filamenttransport**

De extruder transporteert bij handmatige controle niet het filament. De functie is alleen actief als het verwarmingselement voor de sproeier is ingeschakeld en de vereiste temperatuur is bereikt.

## **Filament hecht niet op het printbed**

Als het filament bij het printen van de eerste laag niet op de printplaat hecht, bevindt de naaldpunt van de printkop zich te hoog boven de printplaat. Als het filament volledig wordt platgedrukt, of er komt niets uit de sproeier, is de naaldsproeier van de printkop te laag ingesteld. In beide gevallen kunt u de hoogte tijdens het printen handmatig afstellen, door de Z-as middels een tandwieltje van de aandrijfketting iets omhoog of omlaag te corrigeren (zonder de ketting te openen).

#### **Slechte printresultaten**

**Vorm:** Als de vorm van het printobject niet voldoet aan de vooraf ingevoerde geometrie (bijv. als een cilinder niet helemaal rond is) kan het zijn dat in de X-as of Y-as sprake is van een speling die bij een richtingsverandering zorgt voor onjuistheden in het printresultaat. Stel de assen spelingsvrij in (zie de montagehandleiding).

**Oppervlak:** Stroomt het filament ongelijkmatig of geleidt het niet juist, dan kan naast een vervuilde sproeier (zie hierboven) een vochtig of verouderd filament de oorzaak zijn. Let op dat het filament droog (het beste in een kunststofzak met een silica-zakje) wordt bewaard en binnen een jaar wordt verbruikt. Vochtig filament kunt u in de oven bij ca. 40 °C gedurende een uur laten drogen.

#### **Wat te doen als het printresultaat fouten vertoond?**

In dit geval is de oorzaak een Z-as die zwaar loopt en zich niet soepel genoeg omhoog verplaatst. Als oplossing dient u te controleren of de Z-as juist is gemonteerd volgens de montagehandleiding (controleren op soepel lopen en de lagers eventueel met meegeleverd vet lichtjes smeren).

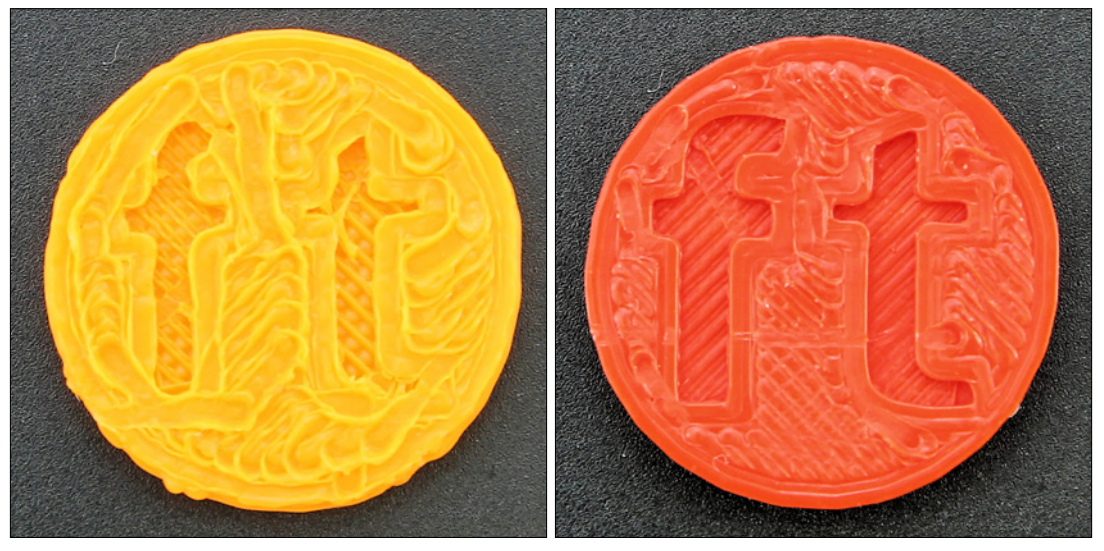

Slecht Goed

#### **Extruder "ratelt" en rondsel slaat over**

Wellicht is de printsproeier vervuild of verstopt. Reiniging zie boven.

#### **Geen verbinding naar de controller**

Controleer of in de printerinstellingen de juiste COM-interface is geselecteerd. Als deze juist is, dient u de printersoftware "3D Print Control" te sluiten en de stroomvoorziening alsook de USB-kabel op de controller los te koppelen. Vervolgens enkele seconden wachten, dan de stroomvoorziening en de USBkabel weer aansluiten, de printersoftware starten en de verbinding opnieuw instellen.

# **FAQ's (Veelgestelde vragen)**

Als een probleem optreedt, dat hier niet wordt vermeld, kunnen onze FAQ's (veelgestelde vragen) helpen bij het oplossen van het probleem. Deze kunt u vinden onder www.fischertechnik.de/3DPrinter-FAQ Bovendien helpt de fischertechnik serviceafdeling u graag verder. Deze kunt u

bereiken via info@fischertechnik.de.